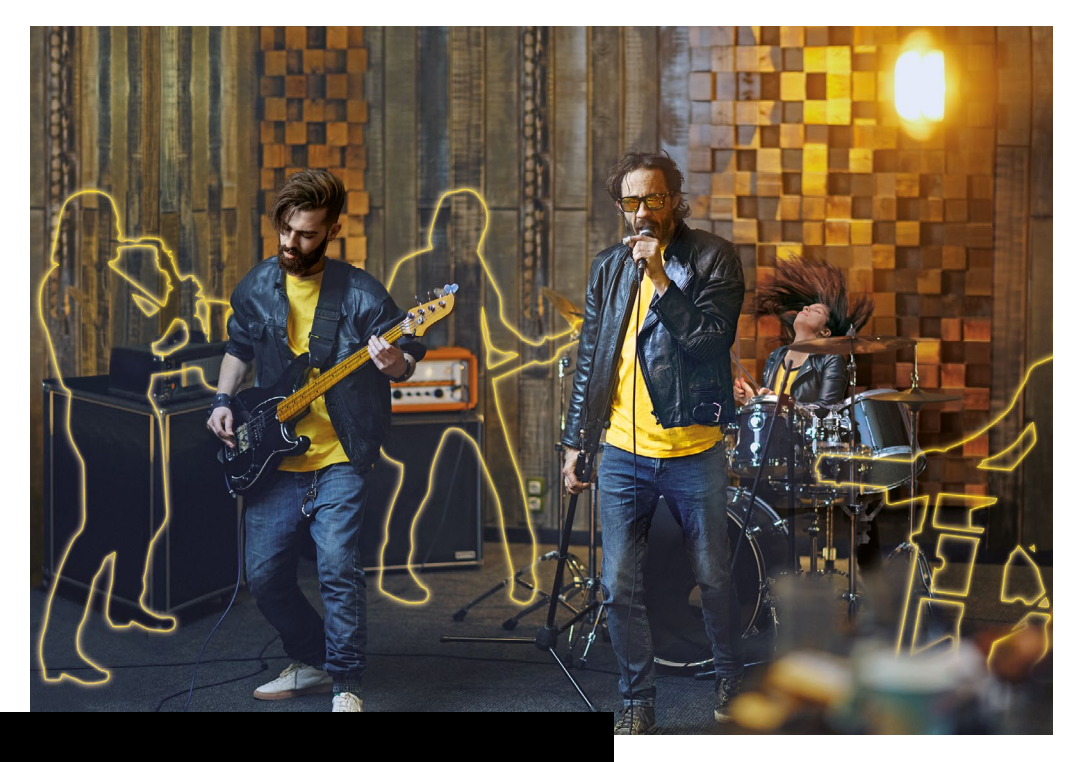

# **BBEAT** PRO16

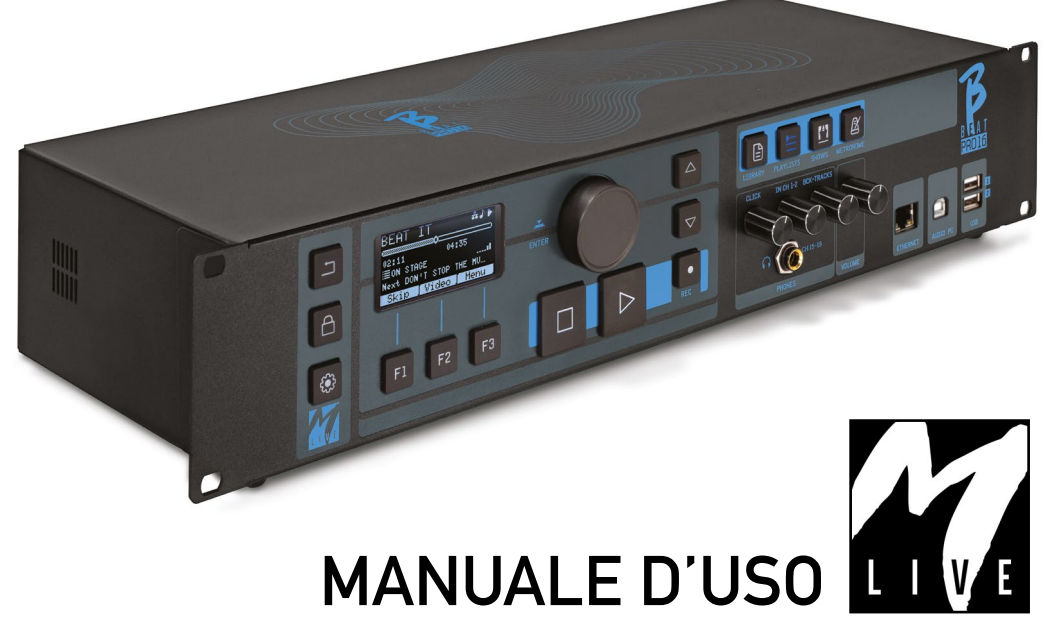

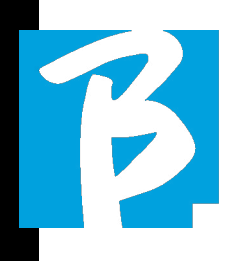

Prima di utilizzare l'apparato leggere attentamente il presente manuale

#### PRECAUZIONI DI SICUREZZA

In questo manuale, sono usati dei simboli per sottolineare avvertimenti da osservare, per evitare incidenti.

Il significato dei simboli è il seguente:

Qualcosa che può provocare danni o danneggiare l'apparecchio.

#### ALTRI SIMBOLI

Azioni richieste ⊕

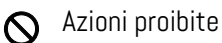

#### OPERATIVITÀ CON UNITÀ DI ALIMENTAZIONE ESTERNA AC/DC.

Connettere l'apparato alla rete di alimentazione elettrica ed utilizzare l'apparato solo con l'unità di alimentazione esterna fornita dal fabbricante in dotazione all'apparato.

> In caso di danneggiamento contattare il servizio tecnico di assistenza e sostituire solo con unità di alimentazione identica a quella fornita in dotazione al B.Beat PRO16

Non utilizzare eccedendo la porta- $\infty$ ta del sistema e di altro apparecchio elettrico. Prima di collegare l'unità di alimentazione esterna alla rete di alimentazione elettrica verificare le conformità dell'unità di alimentazione alle caratteristiche tecniche della rete di alimentazione.

#### MODIFICHE

Non aprite l'unità e non cercate di  $\infty$ modificare il prodotto.

#### **GESTIONE**

- Non fate cadere, ribaltare l'unità e  $\Omega$ non esercitate forza eccessiva.
- Fate attenzione a non far entrare og- $\left( \cdot \right)$ getti estranei o liquidi nell'unità.
- **N** L'apparecchio può essere utilizzato da bambini di età non inferiore a 8 anni e da persone con ridotte capacità fisiche, sensoriali o mentali, o prive di esperienza o della necessaria conoscenza, purché sotto sorveglianza oppure dopo che le stesse abbiano ricevuto istruzioni relative all'uso sicuro dell'apparecchio e alla comprensione dei pericoli ad esso inerenti.
- $\bigcirc$  I bambini non devono giocare con l'apparecchio. La pulizia e la manutenzione destinata ad essere effettuata dall'utilizzatore non deve essere effettuata da bambini senza sorveglianza.
- $\bigcirc$  Non usare in prossimità o in ambienti soggetti a pericolo d'esplosione.

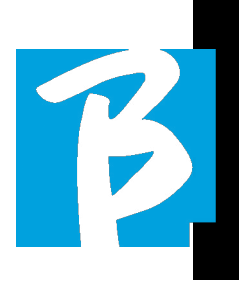

**Non usare in luoghi eccessivamente** umidi, o in presenza di pioggia o getti d'acqua. Non immergere l'apparato in materiali liquidi.

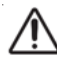

L'apparato deve essere appoggiato su superfici stabili e solide, ad una distanza minima di 15 cm. dal bordo della superficie onde evitare cadute accidentali.

 $\bigcirc$  L'apparato non deve essere usato se chiuso all'interno di scatole o contenitori di qualsiasi tipo. I piedini di appoggio non devono essere staccati dalla parte inferiore dell'apparato. Non utilizzare l'apparato su superfici non rigide e piane.

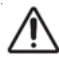

Lasciare libera la griglia di aerazione dell'apparato che si trova nella parte inferiore.

#### AMBIENTE

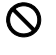

 $\bigcirc$  Non usate l'unità a temperature estreme (alte o basse).

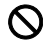

 $\bigcirc$  Non usare in prossimità di fonti di calore, come radiatori e stufe.

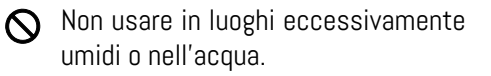

Non usare in luoghi con vibrazioni eccessive.

**Non usare in luoghi con eccessively** poLvere o sabbia.

#### GESTIONE UNITA' DI ALIMENTAZIONE ESTERNA AC/DC

- $\Omega$ Scollegando l'adattatore AC dall'impianto, afferrate sempre il corpo dell'adattatore stesso. In caso di temporale, o se l'unità non viene usata per un lungo periodo, scollegate la spina dalla presa AC.
- $\Omega$ Connettere l'unita di alimentazione solo a prese della rete di alimentazione facilmente accessibili dall'utente.

#### COLLEGARE CAVI E JACK INGRESSO/USCITA

- Spegnete sempre tutte le apparec- $\Omega$ chiature, prima di collegare cavi.
- $\left( \Gamma \right)$ Scollegate sempre tutti i cavi di connessione e l'adattatore AC prima di spostare l'unità.
- Collegare l'apparato solo a strumenti  $\infty$ conformi alle prescrizioni di sicurezza delle norme tecniche armonizzate di prodotto applicabili. Connettere i cavi di collegamento agli accessori ausiliari in modo che essi non presentino il pericolo di trazione verso il basso a causa di possibili urti involontari, onde eliminare il rischio di caduta dell'apparato.

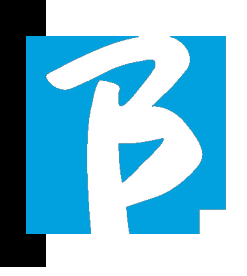

#### PRECAUZIONI D'USO INTERFERENZE CON ALTRE APPARECCHIATURE ELETTRICHE

L'apparecchiatura B.Beat PRO16 risulta conforme ai requisiti essenziali di cui all'allegato I della direttiva 2014/35/UE (Direttiva Compatibilità elettromagnetica). In particolare l'apparecchiatura è stata progettata e fabbricata tenendo conto del progresso tecnologico, in modo tale che:

a) le perturbazioni elettromagnetiche prodotte non superino il livello al di sopra del quale le apparecchiature radio e di telecomunicazione o altre apparecchiature non possono funzionare normalmente;

b) presentino un livello di immunità alle perturbazioni elettromagnetiche prevedibili in base all'uso al quale sono destinate che ne consenta il normale funzionamento senza deterioramenti inaccettabili.

Tuttavia, apparecchiature suscettibili di interferenze o che emettano onde elettromagnetiche potenti, potrebbero causare interferenza, se poste nelle vicinanze. In tal caso, posizionate l'altro apparecchio lontani l'uno dall'altro. Con qualunque tipo di apparecchiatura elettronica a controllo digitale, compreso, l'interferenza elettromagnetica può provocare malfunzionamento, danneggiare e distruggere dati e creare problemi. Fate attenzione

#### PULI7IA

Usate un panno morbido e asciutto per pulire l'unità. Se necessario, inumidite leggermente il panno. Non usate detergenti abrasivi, cere o solventi, compreso alcol, benzene e solventi per pittura.

#### MALFUNZIONAMENTI

Se l'unità si rompe o non funziona, scollegate immediatamente l'adattatore AC, spegnete l'unità e scollegate gli altri cavi. Contattate il distributore dal quale avete acquistato l'unità o un centro assistenza B.Beat PRO16, con le informazioni seguenti: modello del prodotto, numero di serie e sintomi dettagliati di errore o malfunzionamento, assieme al vostro nome, indirizzo e numero di telefono.

#### COPYRIGHT

Windows, Windows Vista, Windows XP e Windows 7 sono marchi o marchi registrati di Microsoft Corporation. Macintosh e Mac OS sono marchi o marchi registrati di Apple Inc. I loghi SD e SDHC sono marchi registrati. Tutti gli altri nomi di prodotti, marchi e nomi di società citati in questo documento restano di proprietà dei rispettivi detentori.

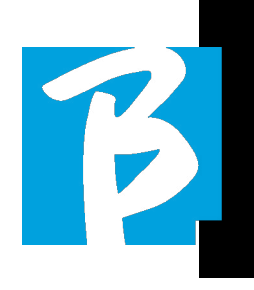

#### **SMALTIMENTO**

INFORMAZIONE AGLI UTENTI ai sensi del Decreto Legislativo 14 MARZO 2014, n. 49 "Attuazione della direttiva 2012/19/UE sui rifiuti di apparecchiature elettriche ed elettroniche (RAEE)"

Il simbolo del cassonetto barrato riportato sull'apparecchiatura o sulla sua confezione indica che il prodotto alla fine della propria vita utile deve essere raccolto separatamente dagli altri rifiuti.

La raccolta differenziata della presente apparecchiatura giunta a fine vita è organizzata e gestita dal produttore. L'utente che vorrà disfarsi della presente apparecchiatura dovrà quindi contattare il produttore e seguire il sistema che questo ha adottato per consentire la raccolta separata dell'apparecchiatura giunta a fine vita.

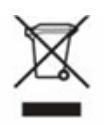

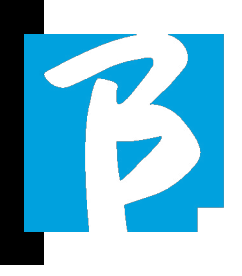

#### Scheda Tecnica B.Beat PRO16

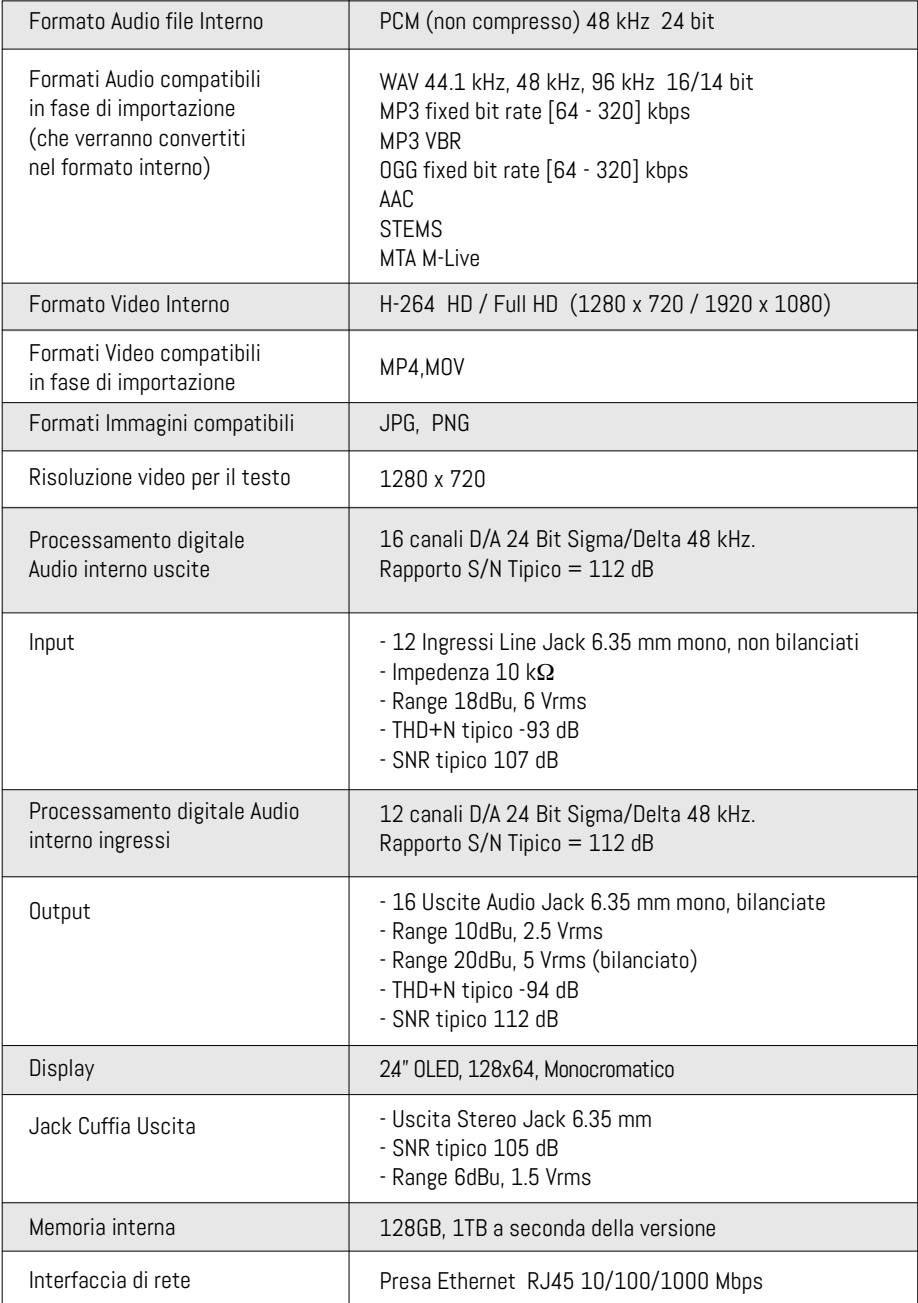

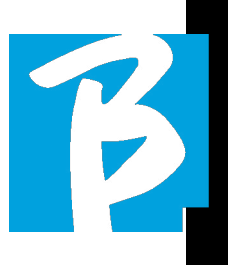

#### Scheda Tecnica B.Beat PRO16

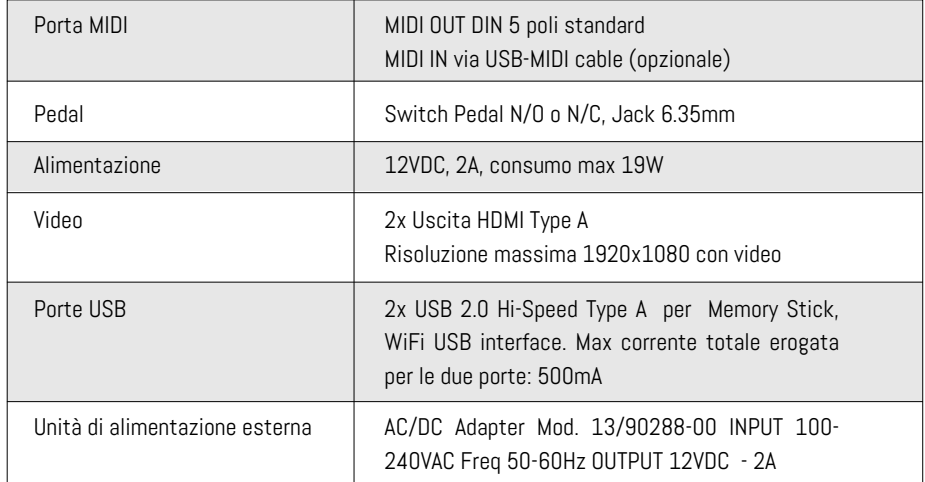

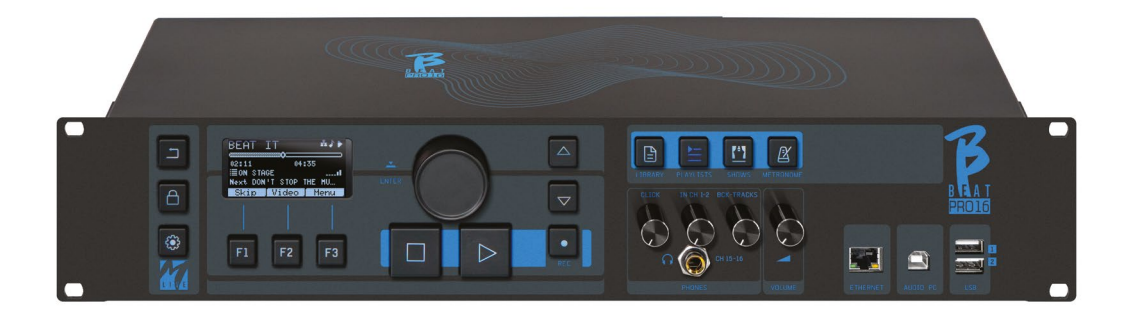

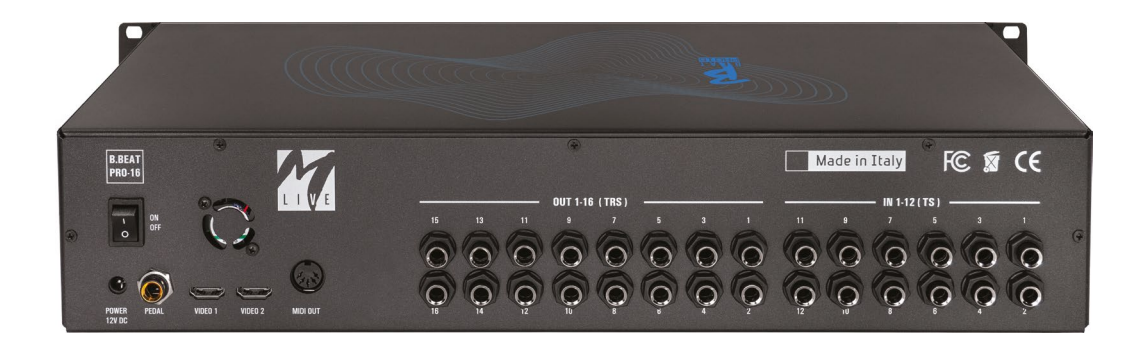

## Ti presentiamo

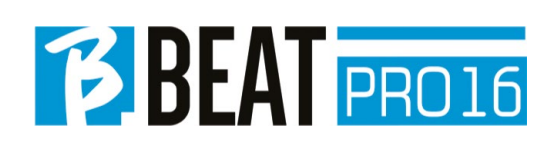

Grazie per aver scelto B.Beat PRO16, un prodotto innovativo e unico nel suo genere. B.Beat PRO16 è lo strumento ideale per arricchire e semplificare le esibizioni Live delle Band che utilizzano Sequenze stereo o Multitraccia, anche con Video e Immagini sincronizzate. Qui vogliamo riassumere le principali caratteristiche del dispositivo:

#### LETTURA DI FILE MUSICALI E VIDEO

B.Beat PRO16 riproduce file Musicali in formato WAV 24 Bit per campione (se il file è a 16 o 32 Bit viene convertito a 24 Bit), Multitraccia Audio, Stems, Midi, Video Mp4 e JPG. B.Beat PRO16 legge diversi formati digitali1 , a partire da semplici file Mp3 a veri e propri progetti audio multitraccia provenienti dalle Daw, fino a 24 tracce Mono. B.Beat PRO16 può memorizzare un alto numero di Backing Tracks e lo spazio disponibile dipende dalle versioni di Memoria interna a disposizione:

Ad esempio nella versione a 128 GB con Backing Tracks su 4 tracce mono: si possono memorizzare circa 60 ore di musica. Il calcolo è indicativo e dipende da diversi fattori non standardizzabili.

Suggeriamo di completare l'editing delle Backing Tracks tramite le DAW che si utilizzano per la registrazione prima di importare il progetto su B.Beat PRO16. Ogni modifica relativa a timbri ed effetti non sarà possibile una volta caricato il progetto su B.Beat PRO16. Le Backing Tracks possono essere sincronizzate ad un Video o Immagini che sarà trasmesso a Video Wall dalla uscita HDMI. Le operazioni di sincronizzazione devono essere effettuate con App dedicate prima di caricare i progetti

8

Audio – Video su B.Beat PRO16.

#### MIXER DIGITALE INTEGRATO

B.Beat PRO16 include un mixer digitale per gestire 16 uscite separate, 12 ingressi, un'uscita Cuffia per il Click, il ritorno dal Mixer e le Backing tracks; con 4 comodi potenziometri il musicista può bilanciare in tempo reale ciò che vuole ascoltare in cuffia durante la performance. Con le 16 uscite si possono inviare al Mixer di palco le tracce che compongono le Backing Tracks. Da qualsiasi fonte può rientrare su B.Beat PRO16 un segnale audio attraverso i 12 ingressi, inoltre B.Beat PRO16 riconosce la traccia Click e la può convogliare su qualsiasi uscita tra le 16 a disposizione e contemporaneamente sulla uscita cuffia. B.Beat PRO16 registra fino a 12 tracce audio [anche mentre suona una Backing tracks, nella versione PLUS].

B.Beat PRO16 include una scheda Audio per PC e MAC con 12 in e 16 out. Così si può utilizzare il computer sul palco, unitamente a B.Beat.

#### B.BEAT PRO16 SUL PALCO

B.Beat PRO16 è stato studiato e progettato per avere il massimo della affidabilità durante le esecuzioni LIVE. C'è un tasto apposito sul pannello [LIVE] che può essere utilizzato nel momento in cui inizia lo Show perché da quel momento il processore di B.Beat PRO16 sarà impegnato a garantire il massimo delle prestazioni senza disperdere risorse.

B.Beat PRO16 gestisce singole Backing Tracks che possono essere organizzate in comode Playlist, oppure in veri e propri

# Ti presentiamo

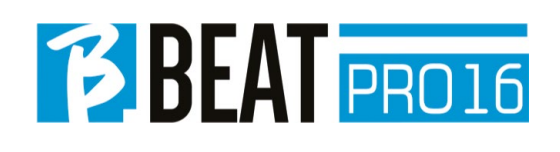

Show composti da più scene. I progetti possono contenere Musica, Video e Immagini ma anche tracce MIDI per inviare messaggi ai vari device che si utilizzano per il Live. La filosofia che ha ispirato B. Beat PRO16è quella di semplificare la gestione di Backing tracks e Video durante uno Show. Con B.Beat PRO16 non è necessario portare sul palcoscenico Computer, Tablet, Schede audio e Video, Cavi, Mixer più o meno piccoli e altri dispositivi accessori: B.Beat PRO16 risolve la questione senza la necessità di altre periferiche .

#### PREPARARE B.BEAT PRO16 ALLO SHOW

Le Backing tracks e i video che compongono lo spettacolo che volete gestire con B.Beat PRO16 devono essere realizzate con la vostra DAW e con le App dedicate. Una volta terminato il lavoro in studio di registrazione completando anche la sincronizzazione con i video che accompagnano la musica siete pronti per trasferire il materiale musicale su B.Beat PRO16. Il video può anche essere non sincronizzato. Collegate B.Beat PRO16 al Computer (Windows o Mac OS) tramite cavo di rete e lanciate la App B.Beat Manager: da questo momento potete importare su B.Beat PRO16 tutto il materiale necessario allo show. Su B.Beat Manager potete comporre le playlist, oppure potete montare un vero e proprio show composto da diverse scene. Potete anche unire alle tracce audio una traccia Midi che può servire per lanciare comandi Midi ai Device che usate sul palco. Se avete delle Backing tracks Mp3 che volete caricare semplicemente su B.Beat PRO16 senza passare dal PC potete usare la penna USB e trasferire molto velocemente i file nel-

la memoria interna, oppure potete suonarli

direttamente dalla pennetta. Se fossero Backing Tracks sprovviste di Click potrete aggiungerlo direttamente da B.Beat PRO16 oppure da B.Beat Manager tramite una particolare funzione basata su algoritmi di Intelligenza Artificiale

#### FUNZIONI EVOLUTE

B.Beat Pro16 può trasmettere via HDMI sia un video a commento della musica, che il video che include i testi della canzone in esecuzione. Inoltre può inviare con WI Fi gli spartiti dei brani musicali tramite la app Prompter (per Android e iOs) disponibile gratuitamente. Le informazioni di testo e gli spartiti possono essere caricati tramite la App B.Beat MANAGER, a corredo.

#### SITO SONG SERVICE

B.Beat PRO16 può leggere i file in formato MTA (multitraccia Audio) prodotti e distribuiti da M-Live tramite sito Song Service. Il repertorio musicale è vasto e ogni settimana vengono prodotte nuove Backing Tracks del repertorio pop internazionale. I File MTA sono multitraccia che B.Beat PRO16 legge a 8 tracce stereo. Le Backing Tracks sono così organizzate: Traccia 1 Batteria, Traccia 2 Basso, Traccia 3 Chitarra, Traccia 4 Tastiere, Traccia 5 Orchestra, Traccia 6 Strumenti a fiato, Traccia 7 Click, Traccia 8 Melodia. Sono disponibili anche i progetti Audio con 16 tracce stereo separate, che potranno essere adattate liberamente a B.Beat PRO16 con qualsiasi DAW. Indirizzi del sito:

www.songservice.it www.song-service.com www.song-service.de<br>(Buona musica, con B.Beat PRO16!

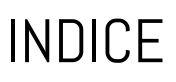

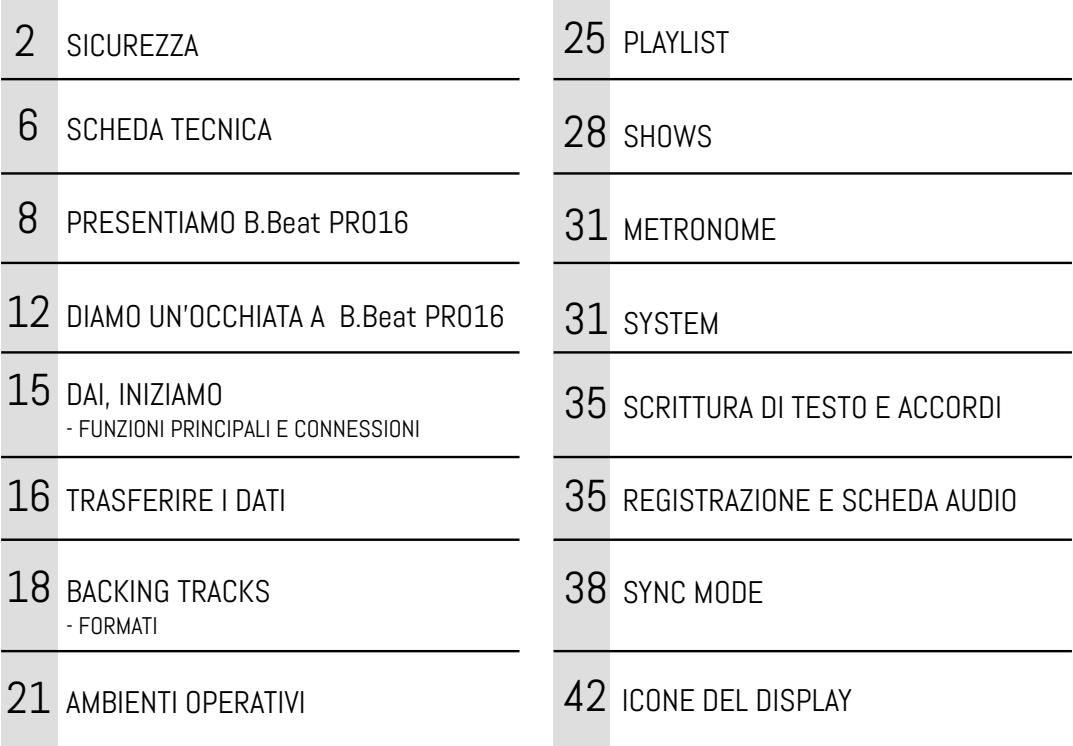

**Contract** 

B

COSA TROVI NELLA SCATOLA

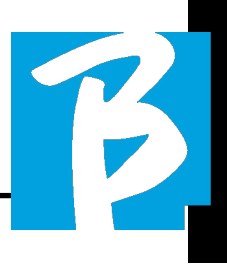

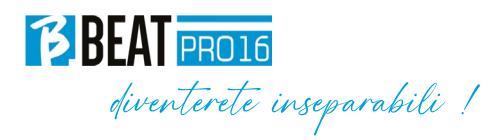

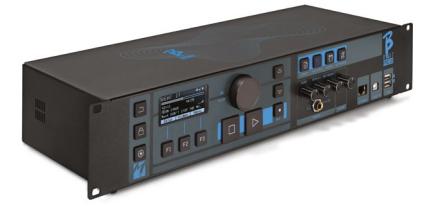

#### ACCESSORI NON FACENTI PARTE DELL'APPARATO E IN DOTAZIONE ALLO STESSO.

ALIMENTATORE

CAVO DI RETE

MANUALE DI ISTRUZIONI, lo stai leggendo.

ACCESSORI OPZIONALI

M-Pen2 per il collegamento Wi Fi e generazione Hotspot

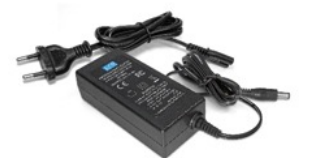

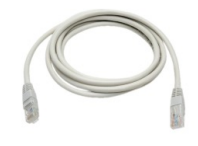

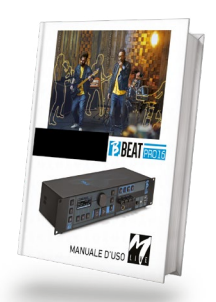

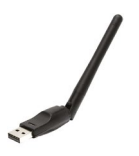

# Diamo un'occhiata a **BEAT** PRO16

#### Pannello frontale

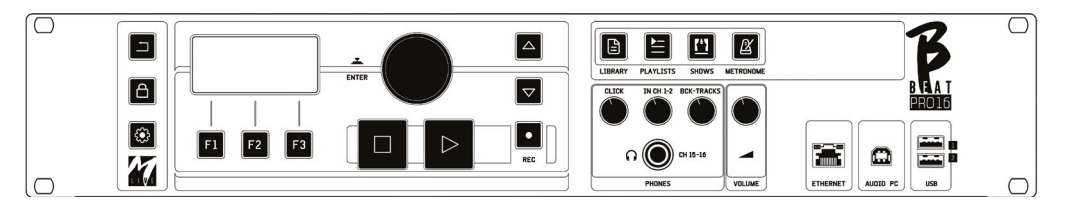

Tasto BACK: interna indietro di un livello.

**LIVE:**  $\bigoplus$  pone B.Beat PR016 in funzione live, per evitare blocchi e azioni incidentali, come ad esempio la pressione involontaria di un tasto. Per attivarlo: premere Live e confermare la scelta con F3, per disattivarlo premere di nuovo LIVE e F3 per confermare. Se siamo in modo Live alla pressione di qualsiasi tasto verrà chiesto se si vuole disattivare la modalità Live.

Pressione prolungata: SPEGNIMENTO: spegnere B.beat tenendo premuto il tasto LIVE per 1 secondo. Solo dopo sarà possibile levare alimentazione al B.Beat tramite il tasto On/Off posto sul retro. ATTENZIONE: il mancato spegnimento tramite tasto LIVE può portare alla necessità di un RIPRISTI-NO. La procedura di ripristino è possibile da B.Beat MANAGER oppure tramite chiavetta USB. Per ulteriori informazioni leggere la guida B.Beat Manager.

Per spegnere B.Beat tenere premuto il tasto LIVE per un secondo, fino a quando non compare la schermata di switch off.

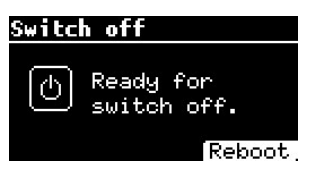

Spegnere B.beat con l'intrruttore sul retro, oppure premere ReBoot F3 per riavviare B.beat.

Tasto SYSTEM:  $\sin$  per accedere al menù System.

Tasti funzione:  $F1 - F2 - F3$  volta per volta sono assegnati a diverse funzioni, a seconda delle schermate. La descrizione delle funzioni è nei riquadri bassi del display.

STOP: premuto una volta ferma l'esecuzione del Brano/Video in corso, in posizione pausa. Premuto la seconda volta manda a capo il brano/video in corso. Premuto la terza volta svuota la memoria Ram di B.Beat PRO16. B.Beat PRO16 può caricare Backing Tracks Audio sincronizzati a video, oppure audio e video non sincronizzati e indipendenti. In questo caso i tasti Play e Stop saranno relativi a musica e immagini in maniera indipendente. Si può selezionare il Video o L'audio con il tasto F2 dalla schermata del Player.

PLAY: il tasto Play fa partire la Backing Tracks Audio (se siamo posizionati su AU-DIO o il Video se siamo posizionati su Video). Quando il player è in pausa per farlo ripartire dovremo premere nuovamente Play.

REC: il tasto abilita la modalità di Registrazione. Con B.Beat PRO16 plus si può registrare mentre una base sta suonando.

Alpha Dial – Enter: l'Alpha dial serve per

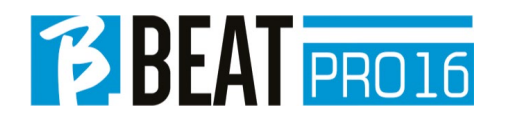

scrollare un elenco su Display, per modificare un valore (es. il volume di una traccia). Premuto al centro fornisce il consenso ENTER.

UP – DOWN: genericamente servono per scrollare gli elenchi presenti sul display, per cambiare posizione del cursore attivo o per aumentare / diminuire un valore selezionato.

LIBRARY: da accesso agli elementi singoli contenuti in memoria interna, Backing Tracks e Video. Se inserita da accesso alla Penna USB. Quando è inserita una Penna USB possiamo posizionarci sulla penna e navigarne il contenuto. I brani singoli (stereo Mp3 o Wav) possono essere eseguiti a piacere.

PLAYLIST: da accesso all'elenco delle Playlist contenute in B.Beat PRO16. Le Playlist possono essere suonate o modificate.

SHOWS: da accesso all'elenco di Show e Scene contenute nella memoria interna di B.Beat PRO16.

METRONOME: da accesso alla gestione del metronomo.

#### POTENZIOMETRI:

I potenziometri CLICK, IN CH 1-2 e BCK-TRACKS sono attivi se B.Beat è impostato in modo PHONE ON. In questo caso la cuffia è attiva e dal B.Beat manager si potranno assegnare le tracce che escono in cuffia. Se B.Beat PRO16 è impostato in modo PHONE OFF l'uscita cuffia non sarà attiva e i canali 15-16 possono andare al mixer. Per verificare come attivare il modo PHONE ON/OFF consultare la guida del B. Beat MANAGER.

**BCK-TRACKS:** regola il livello in cuffia delle Backing Tracks che vanno in cuffia. Questo dato è gestibile sia con B.Beat Manager che da B.Beat PRO16.

CLICK: regola il livello in cuffia della traccia Click o del Metronomo

LINE IN: regola il livello in cuffia del segnale che entra dagli ingressi Line In.

VOLUME: regola il volume generale di uscita.

**ATTENZIONE:** il segnale in cuffia utilizza i canali 15 e 16. Questo significa che su quei canali usciranno tutte le tracce che si sono indirizzate alla cuffia.

ETHERNET: per connettersi via rete al PC.

USB: possono essere inserite Chiavette di tipo USB o chiavette per collegamento Wi Fi M-Pen M-Live. Quando si inserisce una penna USB B.Beat PRO16 ne visualizza il contenuto nella finestra Library. Collegando allo slot USB la chiavetta Wi Fi M-Pen si aprirà la connessione per Smartphone e Tablet allo scopo di utilizzare la App Prompter e visualizzare spartiti e Testi delle backing tracks.

AUDIO PC: collegamento al Computer per utilizzare la scheda Audio interna.

# Diamo un'occhiata a **BEAT** PRO16

#### Pannello posteriore

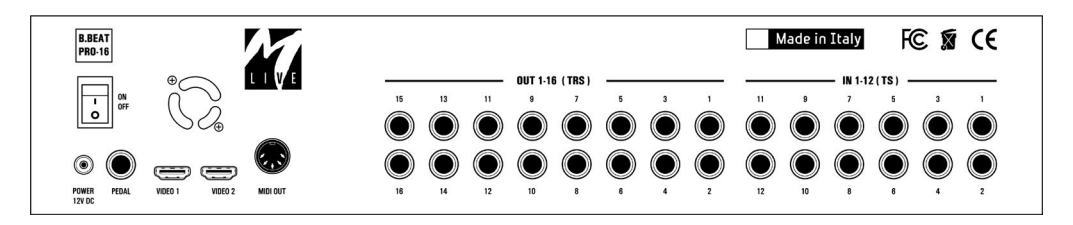

ON OFF: accende o spegne B.Beat PRO16.

SPEGNIMENTO: spegnere B.beat tenendo premuto il tasto LIVE per 1 secondo. Solo dopo sarà possibile levare alimentazione al B.Beat tramite il tasto On/Off posto sul retro. ATTENZIONE: il mancato spegnimento tramite tasto LIVE può portare alla necessità di un RIPRISTINO. La procedura di ripristino è possibile da B.Beat MANAGER oppure tramite chiavetta USB. Per ulteriori informazioni leggere la guida B.Beat Manager. Per spegnere B.Beat tenere premuto il tasto LIVE per un secondo, fino a quando non compare la schermata di switch off. [mettere schermata switch off]. Spegnere B.beat con l'intrruttore sul retro, oppure premere ReBoot F3 per riavviare B.beat.

PEDAL: può essere connesso un pedale Start Stop. La prima pressione corrisponde al PLAY, la seconda pressione corrisponde a STOP.

Ecco un elenco delle funzioni:

- Premuto una volta: PLAY
- Premuto la seconda volta: STOP (pausa)
- Premuto due volte velocemente: parte la Next song puntata.
- Pressione superiore a 1 secondo: nel caso abbiamo una Playlist caricata entra nell'elenco della playlist [corrisponde a ENTER].
- Quando siamo in elenco playlist: premuto una volta scorre l'elenco verso il basso, premuto due volte rapidamente torna indietro sull'elenco.
- Quando siamo in elenco Playlist: tenuto premuto per più di un secondo carica in memoria l'elemento puntato.

Video 1 e 2: si collega qualsiasi periferica video con interfaccia HDMI.

OUT 1-16: 16 uscite audio Mono Bilanciate. Le tracce da 1 a 16 possono essere indirizzate ai canali da 1 a 16. Le tracce da 17 a 24 possono uscire nei canali da 1 a 8. Le tracce da 17 a 24 non possono uscire nelle cuffie.

IN 1-12: 12 ingressi audio sbilanciati. Gli ingressi 1 e 2 sono quelli che entrano in Cuffia e vengono regolati con il potenziometro: In Ch 1-2

# DAI, iniziamo!

# TÞ.

#### FUNZIONI PRINCIPALI E CONNESSIONI

La funzione primaria di B.Beat PRO16 è quella di accompagnare le vostre esecuzioni live suonando tracce Audio preregistrate su DAW. Oltre alle tracce audio B.Beat PRO16 può riprodurre video, immagini e testi che possono essere inviati tramite HDMI ad un monitor; legge e trasmette Midi File che contengono messaggi per il vostro set up di strumenti sul palco. Vediamo anzitutto uno schema di connessioni completo di B.Beat PRO16 immaginando un Set Up Live, su un palcoscenico. B.Beat include una Scheda audio 12 in e 16 out e un registratore a 12 tracce. Due B.Beat PRO16 possono essere sincronizzati per essere usati come Main e Spare in caso di guasto o crash.

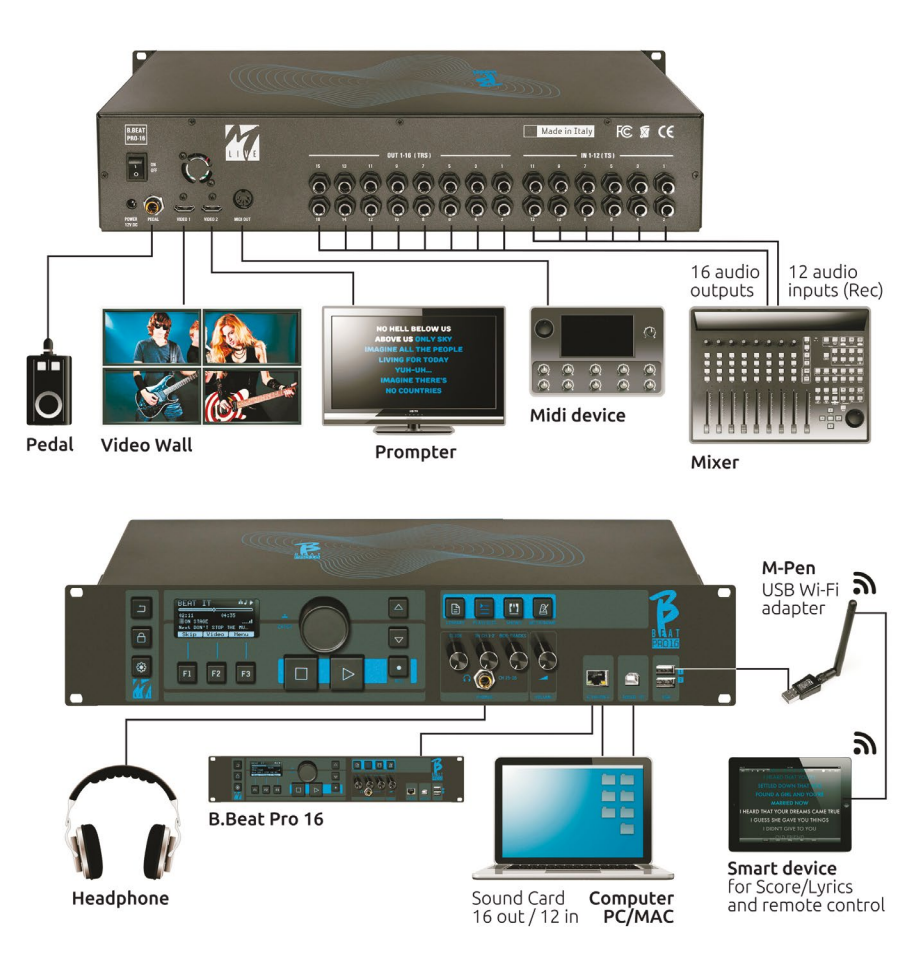

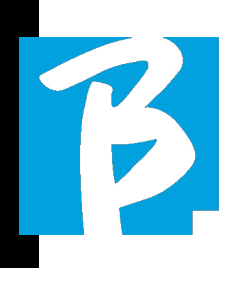

#### TRASFERIRE I DATI SU B.BEAT PRO16

Tutto il materiale Audio, Video, Immagini e Midi deve essere predisposto tramite una DAW e altri programmi di sincronizzazione Audio Video. Una volta che il materiale sonoro e video del vostro Show è assemblato e mixato a dovere sarete pronti a trasferirlo su B.Beat PRO16. Per questo si utilizza B.Beat PRO16Manager, un software messo a disposizione nelle due versioni Windows e Mac. Se avete a disposizione Backing Tracks Audio in formato Mp3 Stereo o Wav potrete caricarle su B.Beat PRO16 utilizzando l'ingresso USB, con una penna. B.Beat PRO16 legge il contenuto della Penna e la suona in tempo reale, oppure può importare i files all'interno della sua memoria. Per trasferire il repertorio di Backing Tracks, i Video, le Immagini e i Midi File sincronizzati all'audio si può utilizzare il software B.Beat Manager, di seguito le modalità di connessione a PC.

#### COLLEGAMENTO DI B.BEAT PRO16 AL COMPUTER

Ecco le modalità di connessione tra B.Beat PRO16 e Computer, che può essere PC o Mac:

#### Il modo più semplice per collegare B.Beat PRO16 al Computer è quello di usare la rete Ethernet.

Si fa così:

1. Collega il cavo di rete fornito tra B.Beat PRO16 e il Computer

- 2. Accendi B.Beat PRO16
- 3. Lancia la App B.Beat Manager

4. Dopo circa 60 secondi la App vedrà il B.Beat PRO16 collegato, puoi collegarti al B.Beat PRO16 premendo il tasto su B.Beat Manager:

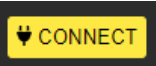

5. Sul display di B.Beat PRO16 compare questa schermata che conferma la connessione eseguita

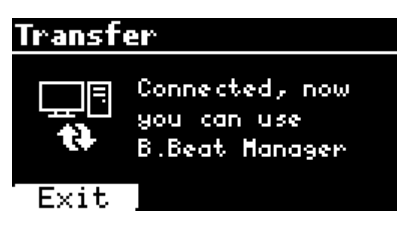

#### Se il vostro PC non ha ingresso Ethernet avete due opzioni:

1. Utilizzare una interfaccia USB – Ethernet per PC

2. Generare un Hotspot Wi Fi con B.Beat PRO16 al quale il PC si può connettere. Per generare l'hotspot è indispensabile la M-Pen2 opzionale. La password per entrare nella Hotspot di B.Beat PRO16 di default è 12345678.

3. Collegare il Computer all'hot spot di B. Beat PRO16che verrà rilevato automaticamente. La password default è 12345678. Può essere modificata in seguito dal software B.Beat Manager.

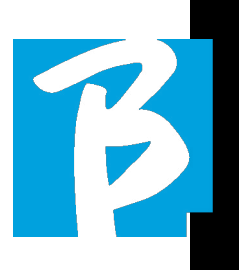

Per collegare B.Beat PRO16 alla rete Wi Fi vi suggeriamo questa procedura [Necessaria M-Pen2 opzionale per B.Beat PRO16. Nella versione PLUS la connessione WI Fi è inclusa]:

1. Inserisci la M-Pen2 su B.Beat PRO16

2. Collega il B.Beat PRO16 al pc tramite il cavo Ethernet fornito (oppure tramite hotspot come sopra)

3. Apri il B.Beat Manager sul pc e connettiti al B.Beat PRO16 (vedi sopra)

4. Nel Software clicca su options (icona ingranaggio in alto a destra)

5. Apri la tab "reti"

- 6. Seleziona la rete wi-fi a cui vuoi collegarti
- 7. Scrivi la password della rete Wi Fi in uso

8. Clicca su salva e connetti

9. Il tuo B.Beat PRO16 è connesso alla rete Wi Fi in uso (se siete connessi al PC su Hotspot in questo punto la connessione a B.Beat PRO16 verrà interrotta ma la potete riattivare come sopra)

10. Stacca il cavo Ethernet dal B.Beat PRO16

11. Collega anche il tuo pc alla rete wi-fi (se non l'hai già fatto)

12. Apri il B. Beat Manager sul pc e con-

nettiti al B.Beat PRO16 nella nuova rete Wi Fi in uso.

La procedura citata vale anche per le reti Hotspot generate da Smart Phone o Tablet. Da questo momento i dati di rete (indirizzo e password) sono memorizzati su B.Beat PRO16 che riconoscerà automaticamente la rete. Questa soluzione è perfetta quando si utilizza B.Beat PRO16 in casa e si vuole utilizzare Wi Fi.

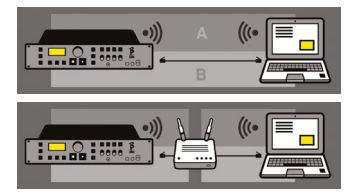

Per trasferire un numero consistente di Backing Tracks e Video consigliamo di utilizzare la modalità di connessione tramite cavo di Rete. La connessione di rete garantisce la massima velocità e affidabilità durante il passaggio dei dati.

#### INSTALLAZIONE DEL SOFTWARE B.BEAT MANAGER

Il Software B.Beat Manager è disponibile in due versioni per due sistemi operativi:

Windows 10 e seguenti – macOS 10.15 Catalina e seguenti. Su sistemi precedenti non sono garantite la piena compatibilità. Il software si scarica gratuitamente da questo indirizzo :

Windows

https://download.m-live.com/download/bbeat/manager/bbeat\_manager\_win.exe Mac.

https://download.m-live.com/download/bbeat/manager/bbeat\_manager\_mac.dmg

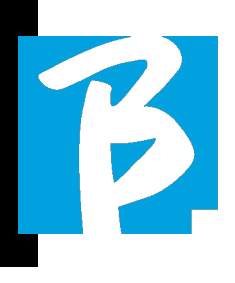

#### BACKING TRACKS – FORMATI

Le Backing Tracks audio possono essere di diversi formati che qui sintetizziamo:

 1. Audio Mp3 o Wav (o altri formati digitali) in una traccia stereo (senza click)

- 2. Audio Mp3 o Wav (o altri formati digitali) in due tracce mono (con click in una delle due tracce)\*
- 3. Audio multitraccia (mp3 o wav o altri formati digitali) \*\*
- 4. Stems (audio multitraccia secondo un protocollo stabilito)

B. Beat PRO16 può suonare i 4 formati che abbiamo elencato.

\*B.Beat PRO16 riconosce automaticamente il Click se presente in un una delle tracce del progetto Audio o del file Stereo che si vuole importare.

 $\bigodot$  \*\* B.Beat PRO16 può leggere singole Backing Tracks con un numero massimo di 24 tracce Mono. Questo significa che se la Backing Tracks avesse tracce stereo il numero massimo di tracce sarebbe 12. La Backing Tracks può avere anche tracce mono o stereo, l'importante è che il numero massimo di "canali" non superi 24. Ad esempio 7 stereo e 10 mono. Se la vostra Backing Tracks ha un numero superiore di tracce dovrete eliminare qualche traccia oppure mixarla con altre tracce del progetto tramite la vostra DAW.

ATTENZIONE: le prime 16 tracce possono uscire sui

canali da 1 a 16, liberamente. Le tracce da 17 a 24 possono uscire nei canali da 1 a 8.

#### IMPORTARE UN PROGETTO MULTI-TRACCIA AUDIO SU B.BEAT PRO16

Una volta che avete creato sulla vostra DAW il file Audio che costituisce la Backing Tracks potete salvare lo stesso progetto a tracce separate, quindi ogni traccia costituirà un singolo file Audio (Wav o Mp3). Effettuate il salvataggio su una cartella che conterrà tutte le tracce di quel singolo progetto Audio.

 $\bigoplus$  Il numero massimo di tracce che potete leggere con B.Beat PRO16 è 24 mono, o 12 stereo.

Le tracce dalla 1 alla 16 possono uscire nei canali da 1 a 16. Le tracce dalla 17 alla 24 escono dal canale 1 a 8. La configurazione si fa su B.Beat MANAGER. Le tracce dalla 17 alla 24 non possono essere indirizzate alla cuffia.

Ora siete pronti per importare su B.Beat PRO16 il progetto appena creato:

- 1. Collegare B.Beat PRO16 al PC in una delle modalità preferite
- 2. Lanciate il programma B.Beat Manager
- 3. Premere questo tasto nella scher mata principale del programma B.Beat Manager:

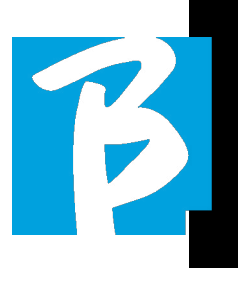

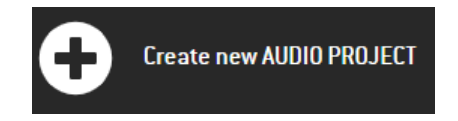

Da questo punto potrete trasportare su B. Beat PRO16 progetti Audio. Vedi guida del Software B.Beat Manager.

#### IMPORTARE UN VIDEO O IMMAGINI SU B.BEAT PRO16

B.Beat PRO16 è in grado di riprodurre file Video nel formato Mp4 e MOV.

I file video possono essere precedentemente sincronizzati con un progetto Audio. La sincronizzazione può avvenire con qualsiasi software di Editing video ad esempio iMovie, Final CUT e altri.

Una volta che avrete sincronizzato il video con la musica potete trasferire sia il progetto audio che il video su B.Beat PRO16 e creare un progetto che sarà gestito da B.Beat PRO16 come se fosse un unico elemento Audio e Video. Questo è particolarmente efficace per spettacoli nei quali si vuole unire un commento Video alla musica. Il video può essere associato ad una Backing Tracks anche senza essere sincronizzato, ma nel momento in cui lo unite alla musica su B.Beat Manager i due elementi saranno uniti e verranno riprodotti insieme da B.Beat PRO16.

Il video può essere trasferito su B.Beat PRO16 anche senza essere unito ad una Backing Tracks, in questo caso il file sarà indipendente dalla musica ma potrà essere messo in riproduzione in qualsiasi momento, e accompagnerà le vostre esibizioni.

Ora siete pronti per importare su B.Beat PRO16 il Video/Immagini:

- 1. Collegare B.Beat PRO16 al PC in una delle modalità preferite
- 2. Lanciate il programma B.Beat Manager
- 3. Dal menù Library selezionare Media.
- 4. Cliccare sul tasto:

Da questo punto potrete trasportare su B.Beat PRO16 file video. Vedi guida del Software B.Beat Manager.

Transfer to B.Beat new videos or images.

#### IMPORTARE MIDI FILE SU B.BEAT PRO16

I progetti importati dal PC a B.Beat PRO16 possono contenere tracce Audio, Video e Immagini e anche un MIDI File. Con il Midi File sarete in grado di lanciare particolari comandi ai vari device che sono presenti nel vostro set up. Questi messaggi, se sincronizzati con la musica, permetteranno una maggiori efficacia del vostro spettacolo. Tramite il Midi potete lanciare messaggi di cambio programma o di sistema esclusivo alle tastiere e agli expander o altri moduli che utilizzate nella parte live

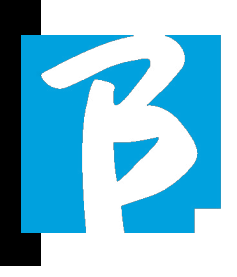

dello show. Potete costruire il MIDI FIle sulla vostra DAW, e poi la trasferirete su B.Beat PRO16 all'interno di un progetto Audio-Video che costituirà la parte sonora e video dello spettacolo. Il Midi File può essere di qualsiasi tipo (0 o 1), può contenere tutti i messaggi Midi incluse Note, e fino a 16 canali midi. Sono ammessi i cambi di tempo. Si consiglia di utilizzare il MIDI per i messaggi di canale e di sistema. La traccia Midi verrà riprodotta da B.Beat PRO16 tramite l'uscita MIDI. Per trasferire correttamente il file Midi associato al progetto Audio si consiglia di salvare il file Midi sulla stessa cartella ove sono contenute le tracce Audio e Video del progetto. Il passaggio su B.Beat PRO16 da computer potrà avvenire semplicemente premendo il tasto "+CREATE new AUDIO PROJECT" dalla schermata principale di B.Beat Manager:

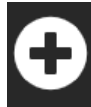

#### Create new AUDIO PROJECT

Poi si potrà draggare la cartella che contiene la Backing Tracks e il Midi File associato.

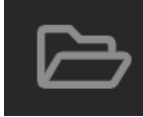

drag here the folders about your AUDIO PROJECTS or your Audio, Video or Midi files

Per ulteriori procedure di importazione file e creazione di Playlist e Show vi rimandiamo alla guida in linea di B.Beat Manager.

#### SCRIVERE TESTI E VISUALIZZARLI

Tramite B.Beat manager si possono scrivere i testi delle Canzoni e sincronizzarli alla musica. Per questo consultare la guida online del B.Beat Manager. I testi saranno poi inviati alla uscita HDMI dedicata, per essere visualizzati su monitor per il gobbo (Prompter).

#### IMPORTARE SPARTITI E VISUALIZ-ZARLI

Tramite B.Beat manager si possono importare gli spartiti in PDF e sincronizzarli alla musica. Per questo consultare la guida online del B.Beat Manager. Gli spartiti saranno inviati via Wi Fi (con M-PEN2 o antenna Wi Fi inclusa nel modello PLUS) per essere visualizzati su app Prompter.

#### PLAYLIST E SHOW

B.Beat PRO16 è in grado di eseguire Backing Tracks singole, accompagnate da Video – Immagini e Midi File, oppure può organizzare il repertorio in Playlist che si costruiscono sia sul B.Beat PRO16 ma ancora meglio su PC con il software B.Beat Manager.

Le **Playlist** sono delle scalette che si possono modificare durante la serata, sia in maniera temporanea che permanente. Vedremo poi come è possibile interagire con la Playlist durante uno spettacolo live. La Playlist garantisce molta flessibilità tra una canzone e l'altra, e si possono fare modifiche in maniera molto semplice.

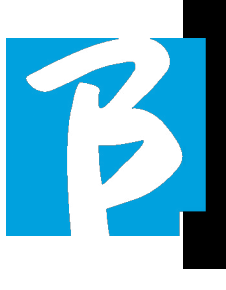

Lo **Show** è una playlist evoluta. Uno Show è formato da più scene. Le scene possono contenere uno o più elementi denominati SLOT. Gli Show si possono costruire con software B.Beat Manager. La gestione di Show consente di unire Musica con Video e/o immagini in maniera che il vostro spettacolo sia perfettamente organizzato e basterà premere PLAY per avviarlo. Le concatenazioni tra Audio e Video o immagini sarà automatizzata, incluse le pause e altri dettagli di collegamento tra le varie scene che compongono lo spettacolo. Lo Show offre il vantaggio di avere sequenze automatiche che collegano i brani musicali uno all'altro, ma si possono inserire anche Pause oppure si possono creare Slot dove l'unica cosa che suona è il Click o il metronomo.

Gli ambienti di Playlist e Show sono facilmente accessibili grazie ai tasti dedicati:

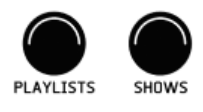

#### AMBIENTI OPERATIVI

B.Beat PRO16 durante le performance può essere gestito in 4 differenti ambienti operativi che possono essere raggiunti cliccando il tasto relativo. Per default B.Beat PRO16 si accende nell'ambiente Library, ma poi si posizionerà nell'ultimo ambiente selezionato prima dello spegnimento.

#### LIBRARY

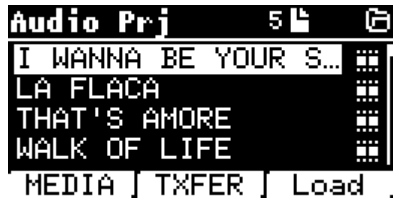

Premendo il tasto Library entriamo nell'archivio generale di tutti i progetti Audio o Video che sono stati importati dalle varie fonti (PC / PENNA USB) e tramite la manopola Alpha Dial e i tasti UP e DOWN potremo scorrere l'elenco. Selezionando PRJ o MEDIA scegliamo se ci interessa l'archivio Audio o Video. Se abbiamo inserito una Penna USB nello slot dedicato di B.Beat PRO16 comparirà sul tasto F2 la funzione USB che dà accesso alla penna. Quando si seleziona un File si aprono queste possibilità:

1) PREMO PLAY: metto in riproduzione l'elemento selezionato, se un brano sta già suonando si passerà a quello nuovo immediatamente.

2) PREMO ENTER: entro in una sotto-pagina dalla quale potrò:

a) Set as next: posiziono l'elemento selezionato sulla locazione NEXT SONG, di fatto l'elemento sarà pronto a suonare al termine della esecuzione in corso.

b) Delete: cancella l'elemento selezionato. Selezionando questa opzione si aprirà una nuova finestra per confermare o annullare la scelta.

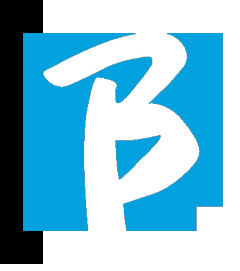

3) PREMO F3 LOAD: il brano scelto viene caricato in memoria, pronto a essere suonato. Se in memoria è caricato un altro brano che sta suonando compare una schermata di conferma perché l'esecuzione in corso sarà interrotta. Premere OK per confermare o Cancel per annullare.

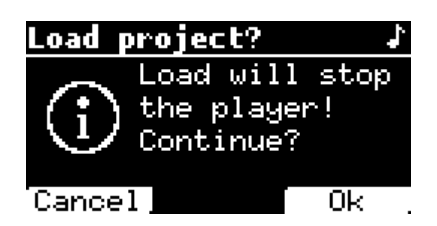

Quando non è inserita la Penna USB il tasto F2 comanda la funzione TXFER che consente di collegarsi al B.Beat Manager, se siamo connessi al PC.

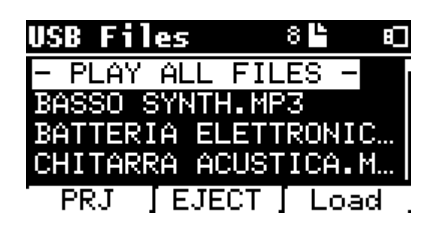

#### UTILIZZO DELLA PENNA USB

B.Beat PRO16 legge penne USB che possono contenere Backing Tracks in formato Mp3 o Wav.

Quando inseriamo una penna USB nel drive di B.Beat PRO16 compare la seguente schermata:

Da questa schermata, che elenca i nomi dei file contenuti nella penna, è possibile:

- 1) Navigare l'archivio della chiavetta (attraverso l'Alpha Dial, tasti Up Down)
- 2) Suonare direttamente i file (anche in sequenza se selezioni "Play all files"). Si punta un file e si preme Play per suonarlo.
- 3) Importare i file nell'archivio interno di B.Beat PRO16.
	- a) Si punta un file con Alpha Dial o up - down
	- b) Premere Enter su Alpha Dial
	- c) Dalla schermata successiva premere "Import"
- 4) Selezionare un progetto come Next Song da chiavetta
	- a) Si punta un file con Alpha Dial o up - down
	- b) Premere Enter su Alpha Dial
	- c) Dalla schermata successiva premere Set as next
	- d) Da quel momento il progetto è posizionato nella locazione Next Song

Quando una chiavetta USB è inserita su B.Beat PRO16 si può avere accesso alla memoria interna, premendo il tasto LI-BRARY, e alla chiavetta premendo il tasto F2 USB. Se si vuole estrarre la chiavetta si premerà F2 Eject dalla posizione di lettura della Chiavetta.

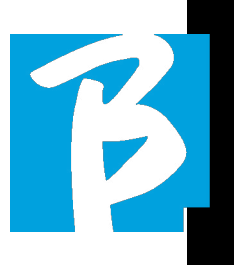

#### SUONARE UNA BACKING TRACKS

Per suonare un progetto Audio:

- 1) Premi [Library]
- 2) Ruota [Alpha dial] o premi [up e down] per selezionare il file
- 3) Premi [Play] per suonare, il brano parte.
- 4) Compare la schermata Player

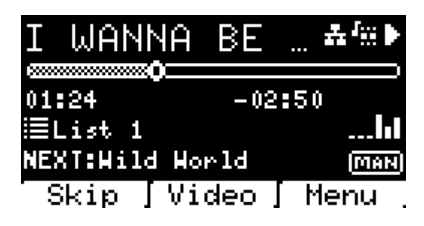

In alto c'è il titolo del File in esecuzione, le icone a destra segnalano che B.Beat PRO16 è connesso ad una rete, il file in corso ha associato un Video, il file è in posizione di pausa.

Sotto il titolo c'è il Song Position Pointer. Possiamo spostarci lungo la Song ruotando l'Alpha Dial. Il SPP si sposta al punto desiderato e premendo Enter si passerà a quel punto.

Sotto il SPP ci sono gli indicatori di tempo: tempo trascorso dall'inizio, tempo che manca alla fine del brano.

Sotto gli indicatori è descritta la Playlist in esecuzione, se presente. Altrimenti questa riga è vuota.

A destra ci sono i Vu Meter che segnalano i livelli delle uscite Output: attenzione se il potenziometro volume è a zero questi vu meter non sono attivi.

NEXT: indica la Song che seguirà quella in corso. La Next song può essere selezionata liberamente, oppure può essere la Song in scaletta se stiamo usando una Playlist o uno Show. A destra della NEXT la scritta MAN indica che il Play alla next dovrà essere dato manualmente, premendo PLAY oppure premendo il Pedale Start/Stop se presente.

Questa schermata permette di controllare la situazione del Player e di eseguire alcune azioni:

STOP: se premuto una volta il progetto in esecuzione verrà posto in Pausa. Se premuto una seconda volta il progetto andrà a CAPO. Se premo Stop la terza volta la memoria verrà svuotata e si passerà alla schermata Playlist.

PLAY: attiva la riproduzione del progetto in corso. Se il tasto lampeggia con il colore Blu significa che il progetto è in pausa, premere Play per continuare. Quando il tasto Play lampeggia velocemente significa che una Song è caricata in memoria, pronta per il Play.

ALPHA DIAL: ruotando l'alpha dial il song position si sposta lungo la Time line del progetto caricato in memoria, nel display viene indicato il song position di destinazione (GO TO) in minuti e secondi. Premendo enter l'esecuzione parte dal Song Position scelto. Questo può succedere anche mentre il progetto è in esecuzione.

Se è caricata una PLAYLIST nella schermata Player compare questa icona:

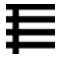

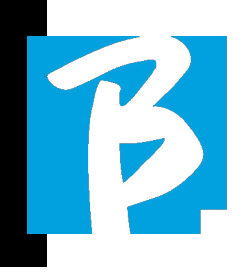

La playlist sta suonando e quando si preme il tasto ENTER si accede direttamente all'elenco dei progetti contenuti nella Playlist. Da qui si potranno eseguire alcune azioni di selezione e modifica della Playlist. Vedi capitolo PLAYLIST.

Tasti Funzione nella schermata PLAYER:

**1. SKIP (F1)** permette di "saltare" o in termine tecnico skippare la Backing Tracks che compare nel campo "Next". Il campo "Next" indica quale è il titolo che verrà eseguito dopo la Backing Tracks in corso di esecuzione, se il campo Next è vuoto (---) significa che al termine della esecuzione in corso non ci saranno Progetti da riprodurre.

2. VIDEO (F2) se in esecuzione c'è una Backing tracks e un video possiamo accedere alla gestione del video senza influire nel Play della Backing Tracks musicale. Premendo F2 VIDEO si entra in una schermata che permette di controllare Stop e Play del video in esecuzione.

3. MENU (F3) offre due opzioni: a.Edit tracks b.Level Meters

#### EDIT TRACKS

 $\mathbf{\mathbb{O}}$  Si consiglia di completare l'Editing delle tracce e dei missaggi sulla DAW. In ogni caso da B.Beat PRO16 e specialmente dal software B.Beat Manager sono possibili alcuni interventi allo scopo di migliorare la performance. Questi interventi si possono fare dalla pagina Edit Tracks:

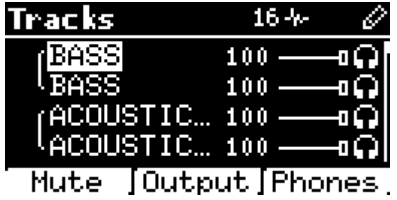

Da questa schermata è possibile selezionare una traccia (premi tasti Up o Down per muoverti lungo le tracce) ed eseguire le modifiche come segue:

#### • Mettere in mute una traccia:

seleziona la traccia con Up e Down -> premi [F1] Mute.

Premi di nuovo F1 se vuole levare il Mute.

A sinistra compare l'icona Mute:  $\blacksquare$ Il Mute della Famiglia: su B.Beat PRO16 è possibile stabilire Famiglie di strumenti. Questa opzione si gestisce da B.Beat Manager vedi guida specifica. Ad esempio possiamo stabilire varie famiglie di strumenti (tastiere, basso, percussioni etc.) e assegnarle alla specifica famiglia. In questo modo possiamo definire un Mute relativo alla specifica famiglia, da B.Beat manager. Attivando il Mute di una famiglia tutte le tracce che appartengono alla famiglia specifica saranno sempre in Mute, per tutti i progetti Audio caricati su B.Beat PRO16. Se vogliamo escludere il Mute della famiglia da un progetto specifico possiamo sempre farlo dalla funzione Mute su Edit Tracks. Quando una famiglia di strumenti è in Mute di fianco al nome traccia compare questa icona:

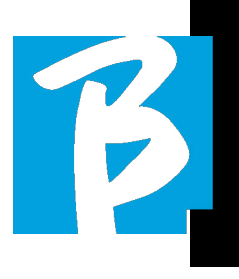

Il Mute della Famiglia può essere utilizzato solamente su Backing Tracks che hanno tracce separate. Ad esempio sui file MTA che si possono scaricare dal sito www.songservice.it

#### • Inviare la traccia alla uscita Cuffia:

seleziona la traccia con Up e Down -> premi [F3] Phone.

A destra compare l'icona

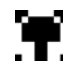

Premi di nuovo F3 se vuoi escludere la traccia dall'uscita Cuffia.

 L'uscita cuffia sarà regolata tramite il potenziometro BCK-TRACKS.

#### • Regolare il volume di una traccia:

seleziona la traccia con Up e Down -> ruotare l'Alpha Dial per abbassare / alzare il volume. Il valore è indicato in grafica e tramite un numero da 0 a 100.

#### • Tasto F2 Output:

premendo F2 si accede alla impostazione delle uscite Audio:

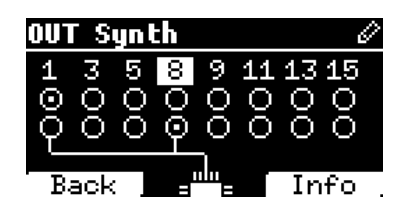

le tracce da 1 a 16 possono uscire nei canali 1 - 16. Le tracce dalla 17 alla 24 possono uscire su una o più uscite tra la 1 e la 8.

Ruotare l'Alpha Dial e selezionare una uscita, premere ENTER per attivare l'uscita, premere di nuovo per disattivare la stessa uscita.

Premendo F3 INFO si può verificare quale traccia esce sulla uscita selezionata.

#### • Riprodurre un Video (Media)

- 1. Premi [library]
- 2. Premi il tasto funzione [F1–MEDIA]
- 3. Ruota [alpha dial] o premi [up e down] per selezionare
- 4. Premi [play] per lanciare la riproduzione
- 5. Compare la schermata Main

#### PLAYLIST

La Playlist è un insieme di Progetti audio (o audio + video) che viene selezionato dalla Library di B.Beat PRO16 e possono essere riprodotti in sequenza secondo un ordine prestabilito. Tra un brano e l'altro la Playlist può fermarsi oppure può proseguire automaticamente tramite Autoplay (vedi menù System -> Autoplay).

La Playlist può essere usata anche come semplice raccoglitore di Progetti che vengono utilizzati in particolari eventi. I pro-

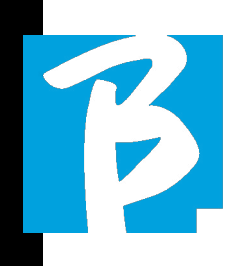

getti possono essere richiamati a piacere. Quando la Playlist viene caricata in memoria l'elenco completo dei brani contenuti si può visualizzare premendo ENTER, sull'Alpa Dial dalla pagina principale del Player. L'ambiente Playlist contiene l'elenco delle Playlist che sono state trasferite da B.Beat Manager oppure sono state create su B. Beat PRO16. Da questa sezione operativa sono possibili le seguenti funzioni:

- 1. Tasto PLAY: Suonare immediata mente la playlist selezionata attra verso Up e Down
- 2. Tasto ENTER: per entrare nel conte nuto della Playlist e modificarla a piacere.
- 3. Tasto F1 Delete: cancellare la playlist selezionata attraverso Up e Down
- 4. Tasto F2 New: creare una nuova Playlist
- 5. Tasto F3 LOAD: caricare in memo ria la Playlist selezionata attraver so Up e Down
- 6. Tasti Up e Down: quando il player è in STOP premere Up o Down per spostarsi velocemente tra le Song della playlist.

#### SELEZIONARE UNA PLAYLIST

1. Premi [PLAYLISTS] compare l'elen-

 co delle Playlist residenti in memo ria.

- 2. Ruota [ALPHA DIAL] o [up down] per selezionare
- 3. Premi F3 [LOAD] per caricare la Playlist in memoria. Adesso è pron ta a suonare. In alternativa si può premere PLAY e la Playlist partirà immediatamente.

Se il Player sta eseguendo un audio o video comparirà una schermata di conferma prima di caricare la memoria e interrompere l'esecuzione in corso.

#### NEXT SONG

Quando una Playlist sta suonando nel campo "NEXT" compare il titolo della Song successiva a quella in Play. Premendo il tasto F1 "Skip" si può saltare la Song successiva e passare a quella dopo. Quando si preme skip compare una finestra che chiede di confermare la scelta. In pratica quando suono una Playlist posso decidere, anche mentre la Playlist sta suonando, di modificare la scaletta delle Song.

#### AUTO PLAY

Menù System > Options > Auto Play: Se ho selezionato la funzione Auto Play "ON" al termine di una Song partirà immediatamente quella seguente. Viceversa la song seguente parte solo premendo il tasto Play oppure il pedale Start Stop se collegato.

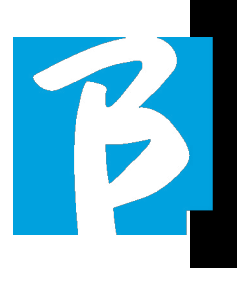

#### PLAYLIST > [ENTER] EDIT

Da B.Beat PRO16è possibile modificare una Playlist. Per modificare:

Premi [PLAYLISTS] Ruota [Alpha Dial] o [Up Down] per selezionare la Playlist che vuoi modificare.

Premi ENTER su alpha dial per entrare nella seguente schermata:

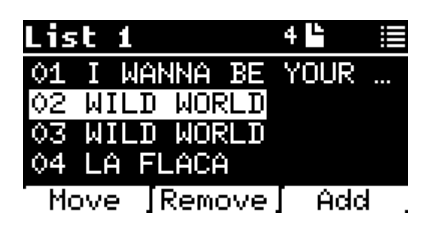

compaiono tre opzioni: More, Remove, Add.

#### Per spostare una Song dalla sua posizione:

Premi F1 [MOVE] ruota [ALPHA] o [Up Down] per spostare Premi F1 [CANCEL] per uscire o F3 [Ok] per confermare.

#### Per cancellare una Song dalla Playlist:

Ruota [ALPHA] o [Up Down] per selezionare la Song da cancellare Premi F2 [Remove] Conferma con F3 [Remove] nella schermata di conferma successiva, oppure F1 [Cancel] per annullare la scelta.

#### Per aggiungere una Song alla Playlist:

Premere F3 [ADD] la pagina si sposterà all'interno della LIBRARY e si potrà selezionare la Song da aggiungere alla

Playlist scorrendo l'elenco tramite [Alpha Dial] o [Up Down].

Una volta che si è trovata la Song da aggiungere premere F3 [ADD] per aggiungere la song o F1 [CANCEL] per cancellare l'operazione.

La Song verrà aggiunta automaticamente in fondo alla Playlist. Poi potrà essere spostata con la funzione MOVE.

#### PLAYLIST > F2 DELETE

Per cancellare una Playlist.

Selezionare la Playlist che si vuole cancellare tramite [ALPHA] o [Up down]. Premere F2 [Delete] comparirà una schermata che richiede la conferma: Premere F3 [ Delete] per cancellare la Playlist, premere F1 [Cancel] per annullare l'operazione.

#### PLAYLIST > F3 NEW

Premere F3 [NEW] per creare una nuova Playlist. La nuova playlist verrà nominata automaticamente LIST # dato che su B.Beat PRO16 non c'è modo di nominare elementi. In un secondo momento potremo cambiarle il nome dal software B.Beat Manager.

#### RIPRODURRE UNA PLAYLIST

Abbiamo visto come si fa a creare, modificare, cercare e selezionare una Playlist. Adesso vediamo cosa possiamo fare mentre una Playlist è in esecuzione.

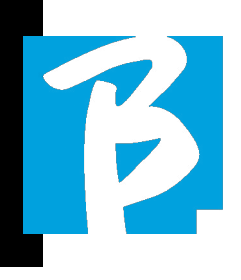

Selezioniamo una Playlist e carichiamola in memoria tramite il tasto F3 [LOAD]. A quel punto possiamo far partire la Playlist a nostro piacimento. Compare la schermata Player come sotto raffigurato:

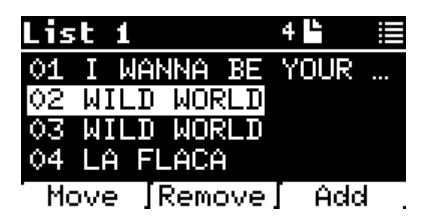

Premendo ENTER si accede alla visualizzazione della Playlist, e delle song contenute.

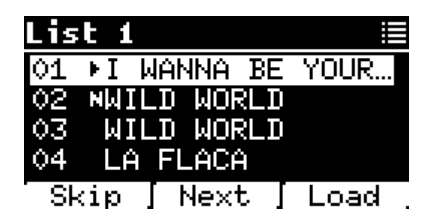

Da questa schermata ci sono tre funzioni possibili:

F1 [SKIP] Esclude la song selezionata dalla esecuzione della playlist. Selezionare la Song ruotando [ALPHA DIAL] o [Up down] premere F1 [SKIP]. Comparirà una icona e segnala che la Song non verrà riprodotta nella Playlist in corso.

F2 [NEXT] Inserisce la song selezionata nella locazione Next. Quindi la song verrà suonata dopo quella in esecuzione. Selezionare la Song ruotando [ALPHA DIAL] o [Up down] premere F2 [NEXT]. A fianco compare la lettera "N" e la song è posta in

locazione Next.

F3 [LOAD] Carica la song selezionata in memoria, pronta per essere suonata. Selezionare la Song ruotando [ALPHA DIAL] o [Up down] premere F3 [LOAD]. La song sarà caricata nel Player e pronta per essere suonata.

Tasti UP e DOWN: quando la playlist è in STOP con i tasti Up e Down ci si sposta velocemente all'interno della Playlist. Trovato il brano di interesse premere Play per suonare.

 $\bigcap$  Se il Player sta eseguendo un audio o video comparirà una schermata di conferma prima di caricare la memoria e interrompere l'esecuzione in corso.

PLAY: per suonare una qualsiasi delle Song di una playlist. Selezionare la Song ruotando [ALPHA DIAL] o [Up down] premere PLAY. La song partirà immediatamente, interrompendo la Song che è in esecuzione.

#### **SHOWS**

Lo Show è uno strumento che consente di organizzare uno spettacolo dal suo preambolo fino al momento in cui si spegneranno le luci sul palco. Con l'uso dello Show potremo organizzare tutti i momenti della nostra serata, sia quando saremo attivi sul palco suonando e cantando ma anche nelle pause, ad esempio con video e immagini di sottofondo. Per creare ed edi-

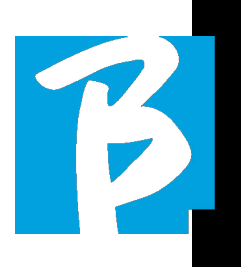

tare lo Show vi rimandiamo alla guida del Software B.Beat Manager.

Strutturalmente In Show di B Beat PR016 è suddiviso in Scene, che a loro volta contengono gli Slot.

Lo Slot è un evento che può contenere:

1. Backing Tracks,

con o senza immagini di sfondo

- 2.Immagini
- 3. Video
- 4. Brani audio (caricati su B.Beat PRO16 come progetti)
- 5. Metronomo [senza Backing Tracks] con o senza immagini di sfondo
- 6. Silenzio (momenti in cui lo show prosegue ma, ad esempio, c'è una pausa musicale)

La Scena può contenere un video/immagine di Sfondo che può essere alternativo al video/immagine contenuto nello Slot. Il video contenuto nello Slot ha la precedenza sul Video della Scena. La scena può essere posta in LOOP quindi al termine ricomincia dall'inizio. Questo può essere utile nelle Pause se abbiamo una playlist di brani audio registrati: la Playlist verrà ripetuta dall'inizio fino a quando non fermeremo la Scena per passare a quella successiva. Verrà ripetuta anche la parte video che accompagna la musica, se presente in forma di immagini o sequenza video.

Lo show e le scene possono essere costruiti facilmente su B.Beat Manager, rimandiamo alla guida su B.Beat Manager per approfondire questo argomento. Una volta completata la programmazione dello Show lo stesso deve essere trasferito su B.Beat PRO16 per l'esecuzione Live.

Premendo il Tasto "SHOWS" entriamo nell'elenco che li raccoglie all'interno di B.Beat PRO16.

La schermata ha i soliti tre tasti Funzione assegnati: F1 [SHOWS] mostra l'elenco degli Shows archiviati. F2 [SCENES] Mostra l'elenco delle Scene archiviate. F3 [LOAD] premendo questo tasto si carica in memoria lo show o una scena selezionata, a questo punto sarà pronta per essere suonata con il tasto PLAY. Per selezionare uno Show possiamo scorrere l'elenco con Alpha Dial o i tasti Up e Down. Premendo PLAY mettiamo in esecuzione lo Show o la Scena selezionati. Ecco la schermata del Player quando carichiamo uno Show:

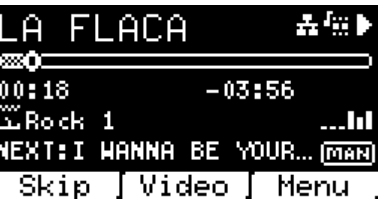

L'icona **rappresenta lo Show**, a destra c'è il titolo dello Show (o della scena) caricato.

Quando carichiamo uno SHOW il B.Beat PRO16 è pronto a suonare l'elenco di tutti gli eventi contenuti nello SHOW che, lo ricordiamo, è una Playlist molto evoluta. Ecco le differenze che caratterizzano uno SHOW:

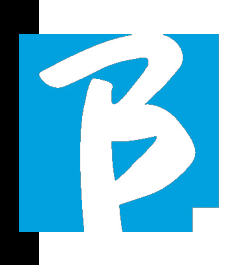

- 1. Lo SHOW contiene una serie di SCENE, le SCENE sono composti da uno o più contenuti (denominati SLOT) Audio e/o Video.
- 2. All'interno di uno Show posso mettere in scaletta le Scene. Una Scena può essere composta da diversi SLOT.
- 3. Ogni evento (Slot o Scene) è col legato da una transizione che può essere automatica (lo slot successivo parte in automatico dopo un delay di "n" secondi) op pure manuale (attende il consenso dal tasto Play).

Durante l'esecuzione di uno Show le opzioni che abbiamo sono simili a quelle della Playlist, infatti premendo il tasto ENTER accediamo all'elenco di SCENE e agli eventi contenuti nelle scene.

#### ENTER (IN AMBIENTE SHOW)

Quando si carica uno Show in memoria il tasto Enter permette di entrare dentro lo SHOW e visualizzare Scene e Slot che lo compongono. Da questa schermata si avranno alcune possibilità operative:

F1 [SKIP] Esclude lo SLOT selezionato dalla esecuzione della Scena. Selezionare lo SLOT ruotando [ALPHA DIAL] o [Up down] premere F1 [SKIP]. Comparirà una icona e

segnala che lo SLOT non verrà riprodotto nella Scena in corso.

F2 [NEXT] Inserisce lo SLOT selezionato nella locazione Next. Quindi lo SLOT verrà eseguito dopo quello in esecuzione. Selezionare lo SLOT ruotando [ALPHA DIAL] o [Up down] premere F2 [NEXT]. A fianco compare la lettera "N" e lo SLOT è posta in locazione Next.

F3 [LOAD] Carica lo SLOT selezionato in memoria, pronto per essere eseguito. Selezionare lo SLOT ruotando [ALPHA DIAL] o [Up down] premere F3 [LOAD]. Lo SLOT sarà caricato nel Player e pronto per essere eseguito.

 $\overline{a}$ Se il Player sta eseguendo un altro Slot (audio o video) comparirà una schermata di conferma prima di caricare la memoria e interrompere l'esecuzione in corso.

PLAY: per suonare uno qualsiasi degli SLOT di uno SHOW. Selezionare lo SLOT ruotando [ALPHA DIAL] o [Up down] premere PLAY. Lo SLOT partirà immediatamente, interrompendo lo SLOT che è in esecuzione.

 $\mathbf 0$  II tasto PLAY è ad azione immediata, quindi se il Player sta riproducendo musica o video questi verranno interrotti definitivamente.

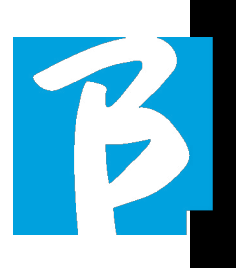

#### METRONOME

B.Beat PRO16 include un metronomo. Può essere utilizzato come guida durante una esecuzione Live. Può essere inserito all'interno di una scena che andrà a comporre uno show.

Premendo il tasto Metronomo si entra nella pagina dedicata.

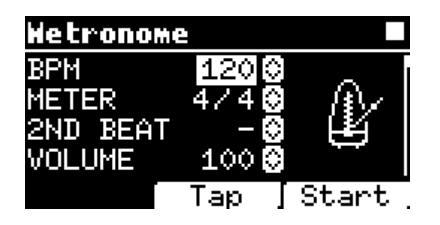

BPM: indica la velocità scelta. Si può modificare con Alpha Dial (ruota a destra o sinistra) oppure con la funzione TAP.

TAP: premi F2 [TAP] -> fai tapping sul tasto stop per dare il tempo al metronomo -> premi F3 [DONE] quando hai completato.

METER: scegli la suddivisione metrica. Puoi modificare il valore con Alpha Dial.

2nd BEAT: scegli la presenza di un secondo beat all'interno della misura, puoi selezionare il quarto o l'ottavo della misura sul quale desideri il secondo beat.

VOLUME: scegli il volume di output del metronomo. Modifica il valore con Alpha Dial.

SOUND: scegli il suono da utilizzare per il me-

tronomo. Ruota l'Alpha Dial per selezionare.

OUTPUT: scegli l'uscita. Modifica il valore con Alpha Dial.

LIGHT: permette di associare il suono del CLICK con una luce a tempo, nel tasto ME-TRONOME.

Tasti UP e DOWN: cambia il tempo mentre il metronomo è in esecuzione.

Una volta eseguiti i settaggi il metronomo è pronto a partire: premi F3 [START] o Play per iniziare. IL metronomo può essere programmato all'interno di uno SHOW come Slot. Possiamo programmarlo se abbiamo necessità di inviare il Metronomo ai musicisti sul palco durante una esecuzione, anche senza una base musicale in esecuzione. Dalla schermata Main possiamo modificare il BPM premendo le due frecce Up e Down.

#### **SYSTEM**

Il tasto System dà accesso ad una serie di impostazioni del B.Beat PRO16, oltre a gestire la connessione Wi Fi e le informazioni di Sistema.

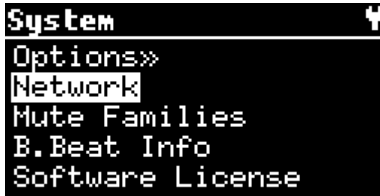

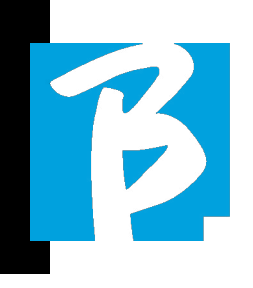

#### OPTION>>

Il menù option contiene i seguenti sottomenù, accessibili premendo ENTER:

AutoPlay: attiva o disattiva la funzione Auto Play. Premere Enter su Autoplay e selezionare successivamente Off o On. Auto Play ON abilita il play automatico durante l'esecuzione di Playlist. Quando Autoplay è in posizione OFF alla fine di ogni brano di una playlist B.Beat PRO16 si ferma fino a quando non verrà premuto il tasto Play per proseguire la scaletta. Per gli Show e scene la funzione di Autoplay, Stop viene definita in maniera specifica.

Stop on Pedal (Live): nella modalità LIVE attivata questa opzione permette di inibire lo STOP nel caso in cui il pedale venga premuto accidentalmente. Ha due modalità: Disable (stop disabilitato) – Allow (stop permesso). Per attivarlo selezionare Allow > Save.

AutoHotSpot: se in posizione ON la funzione Hot Spot per la connessione con Device o Cellulare è sempre attiva alla accensione di B.Beat PRO16, a patto che non si desideri attivare una connessione Wi Fi verso una rete pubblica. L'Hot Spot permette a Smart Device di collegarsi a B.Beat PRO16 e utilizzare la App Prompter per visualizzare testi e Spartiti.

Enable Headphones: selezionando ON si attiva l'uscita Cuffia. In questo modo l'uscita cuffia sul pannello frontale sarà attiva e potrà essere utilizzata durante i Live. In questo caso si suggerisce di non utilizzare i canali di uscita 15-16, (che vengono disabilitati nel B.Beat manager) perchè tutto quello che si vuole ascoltare dalla cuffia passerà da quei canali. In sostanza se si vuole utilizzare la Cuffia i canali 15- 16 non potranno essere utilizzati come uscite verso il Mixer di palco. Attraverso il B.Beat manager si può selezionare quali tracce mandare in cuffia.

Mono Headphones: seleziona la modalità in cuffia tra due opzioni, Mono o Stereo.

Display Brightness: regola il livello di luminosità del Display. Premere Enter e modificare il livello tramite Alpha Dial.

Key Brightness: regola il livello di luminosità della tastiera. Premere Enter e modificare il livello tramite Alpha Dial.

Midi Clock: B.Beat è in grado di inviare un segnale MIDI Clock per sincronizzare altri dispositivi Midi sul palco. Per inviare il Midi Clock è necessario inserire un file Midi nel progetto Audio che si deve suonare. Inoltre, occorre abilitare la funzione MIDI Clock. Il MIDI CLOCK è abilitato quando è selezionata nel modo ENABLE.

Sync Mode: seleziona la modalità Sync di B.beat. Di default è impostato su Main-Quando un dispositivo è impostato su Spare, il dispositivo cercherà all'avvio un dispositivo Main con cui sincronizzarsi. Per ulteriori chiarimenti leggere il capitolo SYNC MODE.

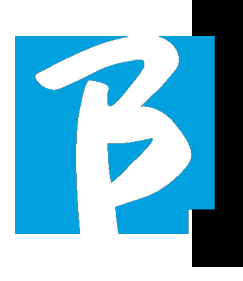

Prompter Theme: scelta del tema per il prompter su uscita video, può essere una tra: Custom, Default, Inverted, Big, Small, Left. La configurazione del tema Custom si effettua da B.Beat Manager.

Prompter Scroll: sceglie la velocità di scorrimento verticale del testo, le opzioni possibili sono Slow, Medium, Fast.

Time Format: si può selezionare la modalità di visualizzazione del Timer che ha due opzioni: conto alla rovescia - durata dall'inizio.

Default L Output: B.Beat PR016 ha 16 uscite Audio. Si può selezionare quale di queste viene assegnata al canale LEFT di una traccia Audio stereo. Premere Enter per entrare nella schermata di configurazione e ruotare l'Alpha Dial per scegliere l'uscita desiderata. Premere Enter o F3 [SAVE] per impostare. All'acquisto è selezionata l'uscita 1.

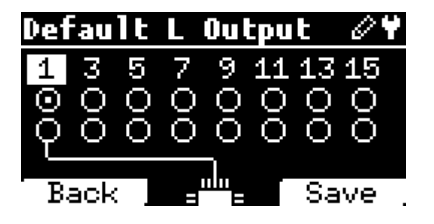

Default R Output: B.Beat PR016 ha 16 uscite Audio. Si può selezionare quale di queste viene assegnata al canale RIGHT di una traccia Audio stereo. Premere Enter per entrare nella schermata di configurazione e ruotare l'Alpha Dial per scegliere l'uscita desiderata. Premere Enter o F3 [SAVE] per impostare. All'acquisto è selezionata l'uscita 2.

Default Clic Output: B.Beat PR016 ha 16 uscite Audio. Si può selezionare quale di queste viene assegnata alla traccia CLIC di una backing tracks multitraccia. Premere Enter per entrare nella schermata di configurazione e ruotare l'Alpha Dial per scegliere l'uscita desiderata. Premere Enter o F3 [SAVE] per impostare. All'acquisto è selezionata l'uscita 3.

Default Guide Output: B.Beat PR016 ha 16 uscite Audio. Si può selezionare quale di queste viene assegnata alla traccia GUI-DA (suggerimenti vocali) di una backing tracks multitraccia. Premere Enter per entrare nella schermata di configurazione e ruotare l'Alpha Dial per scegliere l'uscita desiderata. Premere Enter o F3 [SAVE] per impostare. All'acquisto è selezionata l'uscita 6.

#### NETWORK

B.Beat PRO16 si connette a diverse entità, in differenti maniere.

B.Beat PRO16 può collegarsi a un computer tramite cavo Ethernet, oppure tramite Wi Fi (necessaria la M-Pen opzionale) inoltre può generare un Hot Spot Wi Fi per connettersi a Smart Device (Tablet o Smartphone) per l'utilizzo della App Prompter e la lettura di testi e spartiti.

La connessione Wi Fi o Hot Spot sono al-

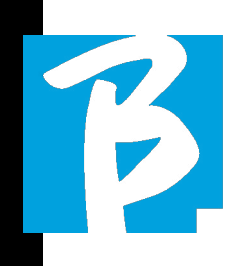

ternative, se si usa B.Beat PRO16 come Hotspot non può collegarsi ad una rete Wi Fi, e viceversa. La connessione Wi Fi e la generazione di Hot Spot sono possibili solo con la M-Pen opzionale.

Dalla pagina Network possiamo verificare in che modo è connesso B.Beat PRO16 e modificarne le impostazioni. Inoltre possiamo ricavare i dati per entrare nel suo Hot Spot.

Ethernet: questa voce segnala la connessione tramite cavo di rete ad un PC o una rete. Premendo F2 [INFO] possiamo vedere l'indirizzo IP della connessione in corso.

Hotspot: questa voce segnala l'attivazione o meno della rete Wi Fi privata (con M-Pen opzionale). Con i tasti funzione possiamo modificare le impostazioni:

1.F1 [BACK] per uscire da questa pagina.

2.F2 [INFO] visualizza l'IP e la password per entrare nella rete "12345678" di default; dal Software B.Beat Manager è possibile modificare questa Password nell'area opzioni. Per connettersi all'Hot Spot di B.Beat PRO16 può essere usato il QR Code premendo F3 [QR-code] nella pagina Info. E' necessario connettersi all'hot spot di B.Beat PRO16 per usare la App Prompter allo scopo di visualizzare testi e spartiti presenti nelle Backing tracks.

3.F3 [ENABLE – DISABLE] per attivare o

disattivare l'hot spot. NOTA: quando l'hot spot è attivo non è possibile usare la connessione Wi Fi ad una rete pubblica.

Wi Fi: si può attivare il collegamento Wi Fi a reti attive per collegarsi anche senza il Cavo Ethernet. Entrando nella pagina Wi Fi si attivano tre funzioni (con la M Pen2 Opzionale oppure con la connessione interna nella versione PLUS):

1.F1 [BACK] per uscire da questa schermata.

2.F2 [INFO] per verificare la rete alla quale B.Beat PRO16è collegato

3.F3 [CONN - DISABLE] per cercare una rete disponibile e connettersi. Per istruire B.Beat PRO16 sulle reti Wi Fi è necessario usare B.Beat Manager. Con la App infatti si può rilevare la rete attiva e disponibile e si può addestrare B.Beat PRO16 a riconoscerla, inoltre si potrà immettere la password di Rete. Una volta che abbiamo addestrato B.Beat PRO16 ad una particolare rete Wi Fi non dovremo fare altro che premere CONN e lui la riconoscerà per entrarci. Se nessuna rete Wi Fi è inclusa tra quelle che B.Beat PRO16 è addestrato a riconoscere compare questo messaggio: "USE B.Beat Manager to connect". Quando B.Beat PRO16 si connette ad una rete pubblica il fasto F3 diventa [DISABLE] e premendolo B.Beat PRO16 sarà disconnesso dalla rete pubblica.

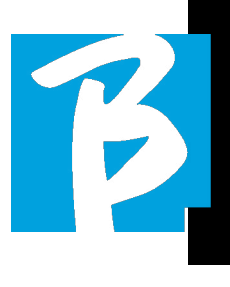

#### MUTE FAMILIES

Sono gruppi di strumenti che vengono stabiliti per semplificare le operazioni di Mute in casi particolari.

Le Families vengono create con il software B.Beat Manager e le tracce dei progetti audio possono essere assegnate alle famiglie specifiche. Ad esempio: il violino può essere assegnato alla Famiglia Orchestra, come la viola e il violoncello. Se su B.Beat PRO16 metto in MUTE la famiglia Orchestra nessuna traccia (incluso le tracce di Violino, Viola e Violoncello) assegnata a quella famiglia verrà suonata. In questo modo si potranno velocemente mettere in mute gruppi di strumenti senza

#### B.BEAT PRO16 INFO

Contiene queste informazioni: Versione del Firmware / Serial Number / Spazio della memoria disponibile e utilizzata / Tempo trascorso dall'ultima accensione.

entrare nell'edit dei progetti uno ad uno.

#### SOFTWARE LICENSES

Espone le licenze del Firmware.

#### SCRITTURA DI SPARTITI E TESTI

Le nostre Backing Tracks possono contenere Testi e Accordi che saranno visualizzate tramite la App Prompter. La App gira su smartphone e tablet di ogni tipo, ed è disponibile gratuitamente su Apple Store e Google Play. Le Basi Musicali in formato M-Live MTA8 disponibili su www.songservice.it – www.song-service.com possono contenere le informazioni di Testo e Accordi.

Per scrivere i Testi consultare la guida del software B.Beat MANAGER. Per scrivere gli spartiti consultare la guida del software B.Beat MANAGER.

B.beat legge testi e accordi nei formati M-Live e Lyrics standard.

#### REGISTRAZIONE E SCHEDA AUDIO

#### SCHEDA AUDIO

Se si vuole utilizzare il Computer in fase di sound check, si può collegare direttamente al B.Beat PRO16 attraverso il connettore frontale "Audio PC". Così B.Beat PRO16 diventa una vera e propria scheda Audio 12 in e 16 out. Quando è attiva la modalità Scheda Audio B.Beat PRO16 non può suonare o registrare.

Per abilitare la modalità scheda audio col-

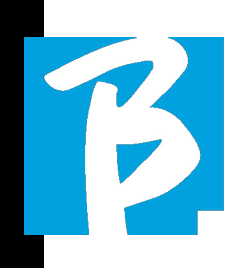

legare un cavo USB da un Computer al connettore "Audio PC". B.Beat Pro16 chiederà se si vuole abilitare la modalità USB Audio.

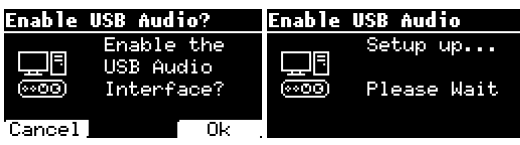

Premere OK (F3) per confermare. Dopo la sequenza sopra descritta si attiva la modalità Scheda Audio. Quindi compare la schermata qui sotto:

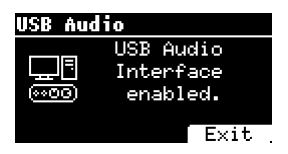

Se si vuole disattivare la modalità Scheda Audio occorre premere il tasto F3 EXIT e confermare la scelta.

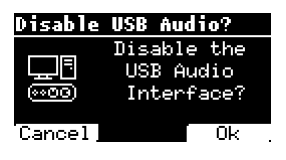

La modalità scheda Audio potrà essere riattivata andando nel menù SYSTEM>E-NABLE USB AUDIO (con il cavo USB Collegato a B.Beat).

#### REGISTRAZIONE

B.Beat Pro16 è in grado di registrare fino a 12 tracce audio, attraverso i 12 canali di ingresso. La versione base può registrare quando la memoria di lavoro (RAM) è vuota ovvero se non è caricato un Progetto Audio, mentre la versione PLUS può registrare anche mentre un progetto Audio è in esecuzione, sarà quindi possibile aggiungere fino a 12 tracce al progetto audio caricato (se la somma delle tracce del progetto e quelle registrate non supera il totale di 24 tracce disponibili su B.Beat PRO16). Questa funzione è particolarmente comoda per registrare le performance live, oppure per aggiungere tracce audio appena prima dello spettacolo, in fase di prova o sound check, senza dover per forza tornare sulla DAW.

#### REGISTRAZIONE SENZA UN PROGETTO IN PLAY

Per registrare con B.Beat premere REC senza avere progetti caricati nella memoria di Lavoro (RAM), il LED rosso inizia a lampeggiare ma la registrazione non è partita. Automaticamente compare la schermata di registrazione che visualizza i v-meter con i livelli degli ingressi e il controllo sulle eventuali distorsioni, che sono indicate con un pallino.

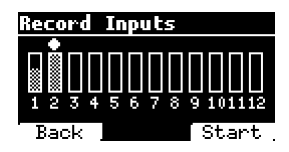

Da questo momento, premendo il tasto F3 (START), oppure PLAY, oppure REC, il B. Beat inizierà a registrare. Il LED rosso del tasto REC sarà acceso.

Per uscire dall'ambiente di registrazione senza registrare premere F1 (BACK).

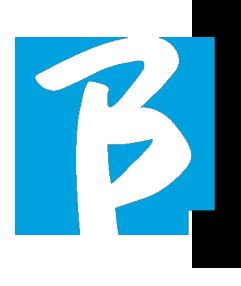

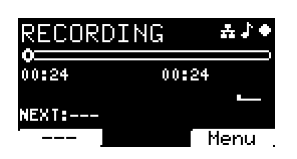

Per terminare la registrazione premere STOP oppure il tasto REC.

Al termine della registrazione si potrà scegliere se salvare quanto registrato oppure no. Questa schermata compare solo se viene rilevato un segnale audio in ingresso.

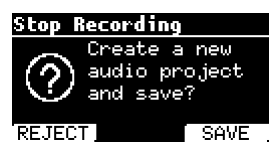

Per cancellare la registrazione selezionare F1 (REJECT), Premere F3 (Save) se si vuole salvare la registrazione. In questo caso verrà creato un nuovo progetto denominato "Rec <numero progressivo>".

Il nuovo progetto conterrà tante tracce quante sono gli ingressi in cui era presente audio durante la registrazione. Tutte le tracce avranno la medesima durata (uguale alla durata della registrazione) e saranno sincronizzate l'una all'altra.

Le tracce suoneranno dalle uscite settate come default (Vedi System). Il progetto appena creato sarà subito pronto per essere suonato e si potrà sentire immediatamente il risultato della registrazione.

#### REGISTRAZIONE SU UN PROGETTO AUDIO CARICATO [SOLO PER B.BEAT PRO16 PLUS]

Se si è in possesso di un B.Beat PRO16 PLUS è possibile effettuare una registrazione anche mentre si sta suonando un progetto Audio. Procedere come segue:

Caricare il progetto audio sul quale vogliamo effettuare la registrazione. Posizionarci nel punto ove vogliamo iniziare la registrazione, ad esempio all'inizio del progetto.

Premere REC, il LED rosso inizia a lampeggiare ma la registrazione non è partita. Si entra nella schermata di registrazione che visualizza i v-meter con i livelli degli ingressi e il controllo sulle eventuali distorsioni, che sono indicate con un pallino.

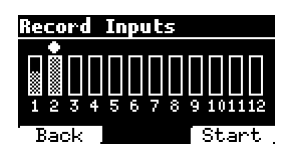

Da questo momento, premendo il tasto F3 (START), oppure PLAY, oppure REC, il B.Beat inizierà a registrare e a suonare il progetto Audio caricato. Il LED rosso del tasto REC sarà acceso.

Per uscire dall'ambiente di registrazione senza registrare premere F1 [BACK].

Per terminare la registrazione è sufficiente premere STOP oppure di nuovo il tasto REC.

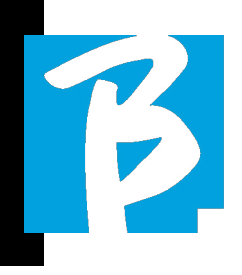

Al termine della registrazione si potrà scegliere se salvare quanto registrato oppure no. Inoltre si potrà decidere se la registrazione dovrà far parte del progetto caricato in memoria, oppure se si vuole creare un nuovo progetto con le tracce appena registrate.

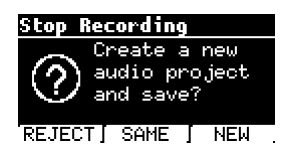

Per cancellare la registrazione selezionare F1 [REJECT], Premere F2 [Same] se si desidera mixare le tracce appena registrate con il progetto caricato in memoria. ATTENZIONE: se la somma delle tracce registrate e quelle del progetto caricato supera il numero di 24 le tracce registrate non potranno essere mixate al progetto in corso. Premere F3 [New] se si vuole salvare la registrazione in un nuovo progetto. In questo caso verrà creato un nuovo progetto denominato "Rec <numero progressivo> - <Titolo del progetto di partenza>". Se si sceglie di salvare le tracce sullo stesso progetto premendo F2 [SAME] il B. Beat aggiungerà le registrazioni al progetto suonato (una traccia per ogni ingresso registrato) facendole uscire dai canali di default (Vedi System). Il progetto appena creato sarà subito pronto per essere suonato e si potrà sentire immediatamente il risultato della registrazione.

ATTENZIONE: se la somma tra il numero di tracce registrate e quelle del progetto caricato in memoria supera il numero massimo di 24 le tracce registrate saranno salvate obbligatoriamente in un nuovo progetto. Questo nuovo progetto potrà essere esportato ed elaborato con una DAW tramite il B.Beat Manager.

#### SYNC MODE

La modalità Sync permette di sincronizzare due dispositivi B.Beat dello stesso tipo. Due B.Beat sincronizzati avranno gli stessi contenuti (Library, Playlist, Shows) e possono suonare in maniera sincronizzata le stesse Backing Tracks. Nel modo Sync uno dei due B.Beat sarà la unità MAIN e l'altra sarà l'unità SPARE. ATTENZIONE: possono essere sincronizzati due B.Beat dove lo Spare abbia la medesima capacità di memoria o superiore alla unità Main. Possono essere sincronizzati B.Beat con B.Beat – B.Beat PRO16 con B.Beat PRO16.

B.Beat è normalmente configurato come Main; la configurazione è visibile in System > Options > Sync Mode come nella seguente immagine.

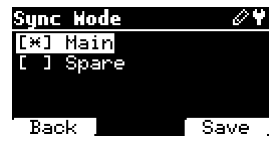

Per configurare un dispositivo in modalità Spare, cambiare il valore della configurazione in Spare.

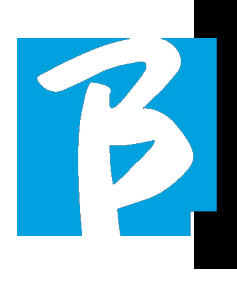

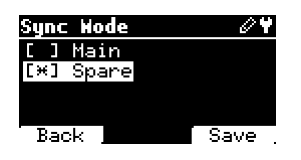

Il dispositivo Spare verrà riavviato e inizierà la ricerca di un dispositivo Main. La ricerca dura di alcuni secondi. Se si preme STOP (F1) la ricerca verrà interrotta e non sarà possibile utilizzare il dispositivo in modalità Spare, ma funzionerà in modo autonomo.

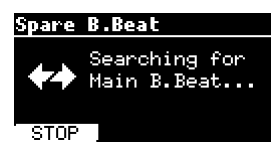

Quando viene rilevato il dispositivo Main compare una schermata che chiede conferma della Sincronizzazione. Premere Ok (F3) per lanciare la sincronizzazione dei due B.Beat. Premere Cancel (F1) per uscire dalla sincronizzazione e lasciare il B.Beat in modalità autonoma.

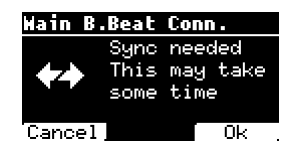

Successivamente viene chiesta una conferma con Ok (F3) perché la procedura di sincronizzazione cancella tutti i dati presenti nel dispositivo Spare. Anche in questo caso è possibile uscire dalla procedura premendo Cancel (F1).

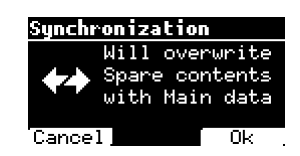

Durante la sincronizzazione nel B.Beat configurato come Spare sarà visibile l'avanzamento dell'operazione mentre nel Main verrà mostrato un messaggio sulla sincronizzazione per tutta la durata della stessa.

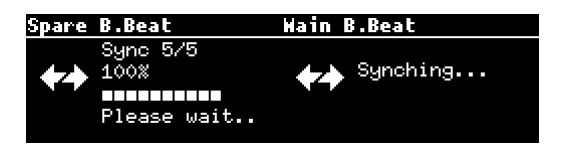

Al termine dell'operazione, della durata da pochi secondi fino a decine di minuti a seconda delle dimensioni del repertorio, verrà mostrata la pagina Home.

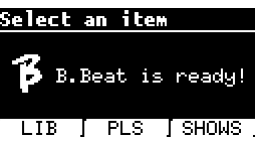

Da questo momento i dispositivi sono sincronizzati ed ogni comando eseguito sul Main verrà riprodotto anche sullo Spare.

Durante la riproduzione di un progetto audio verrà mostrata l'icona di sincronizzazione quando questa è attiva.

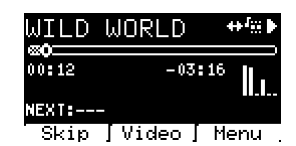

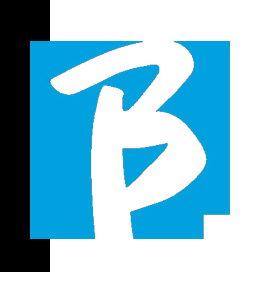

#### SYNC MODE: USO CON UN DISPO-SITIVO DI SWITCH AUTOMATICO (AD ESEMPIO RADIAL SW8)

Due unità B.Beat configurate in modo Synch possono suonare in maniera sincronizzata, seguendo i comandi che verranno dati su una delle due unità.

Questa funzionalità è utile se si vogliono evitare blocchi del player durante un live, utilizzando uno switch che commuta automaticamente le uscite Audio relative alla macchina Spare, se la macchina main dovesse andare in crash per qualche motivo.

Per realizzare questa configurazione è necessario generare con la DAW all'interno dei progetti una traccia denominata DRONE. La traccia deve contenere con un segnale di servizio specifico dipendente dal dispositivo di commutazione utilizzato (ad esempio un segnale sinusoidale ad 1 kHz della stessa durata del progetto audio). Questa traccia DRONE sarà assegnata ad un canale di uscita dedicato al dispositivo di commutazione automatica (ad esempio Radial SW8).

Se la traccia DRONE viene assegnata alla famiglia SERVICE, il controllo di volume tramite potenziometro Vol di B.Beat non agisce sulla traccia DRONE (il livello di uscita è sempre il massimo) e il segnale non viene riprodotto sulla cuffia.

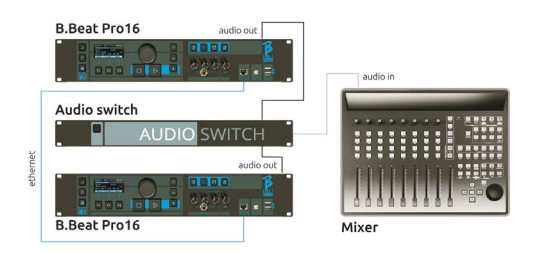

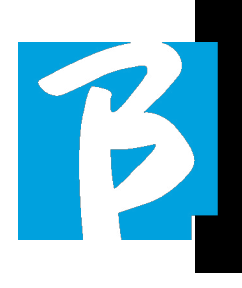

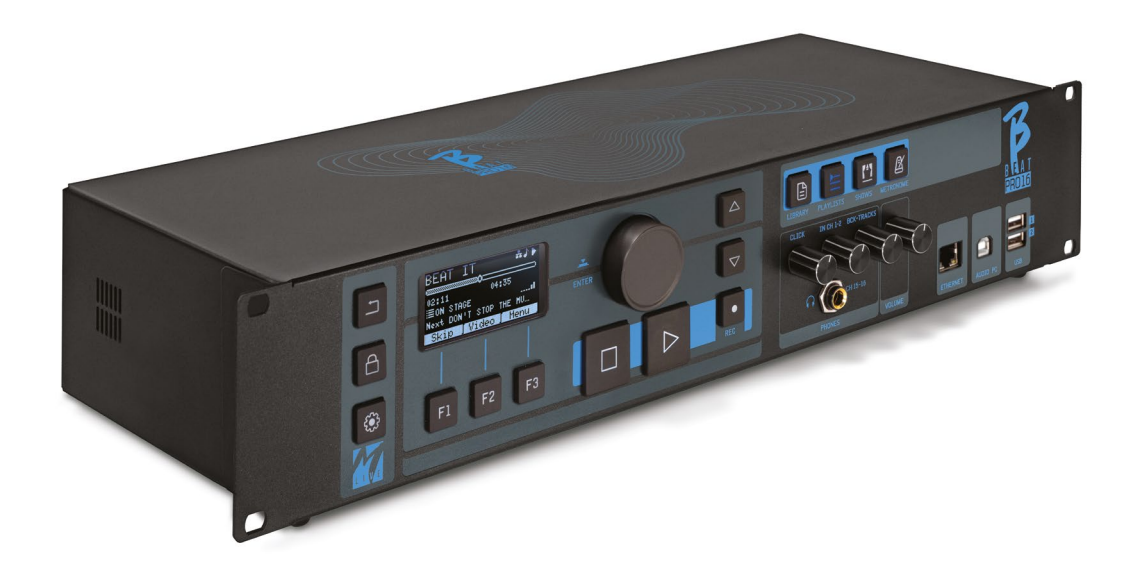

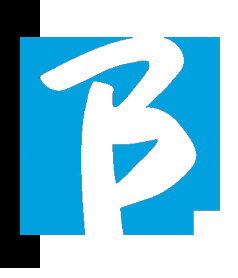

#### Icone del Display

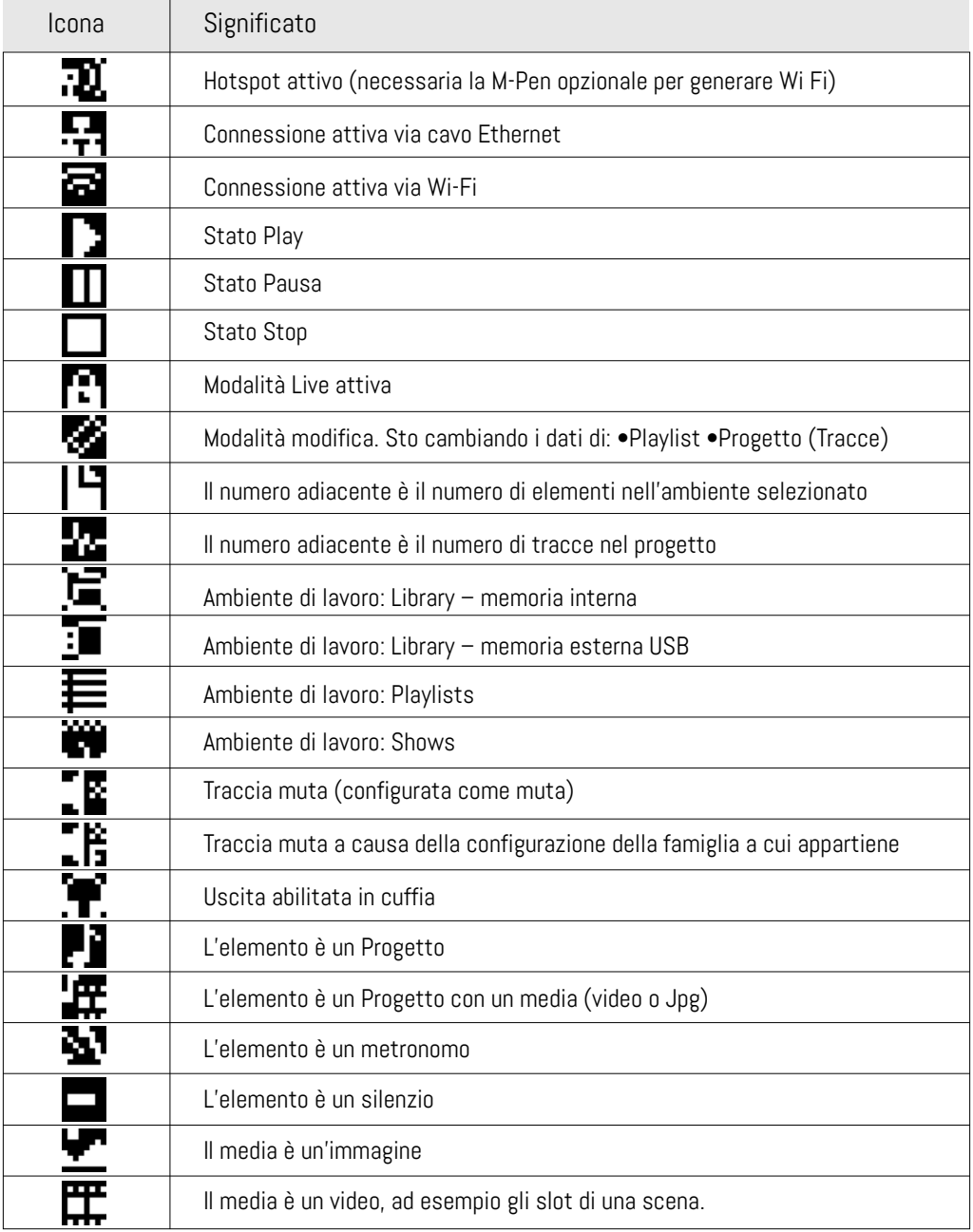

#### Icone del Display

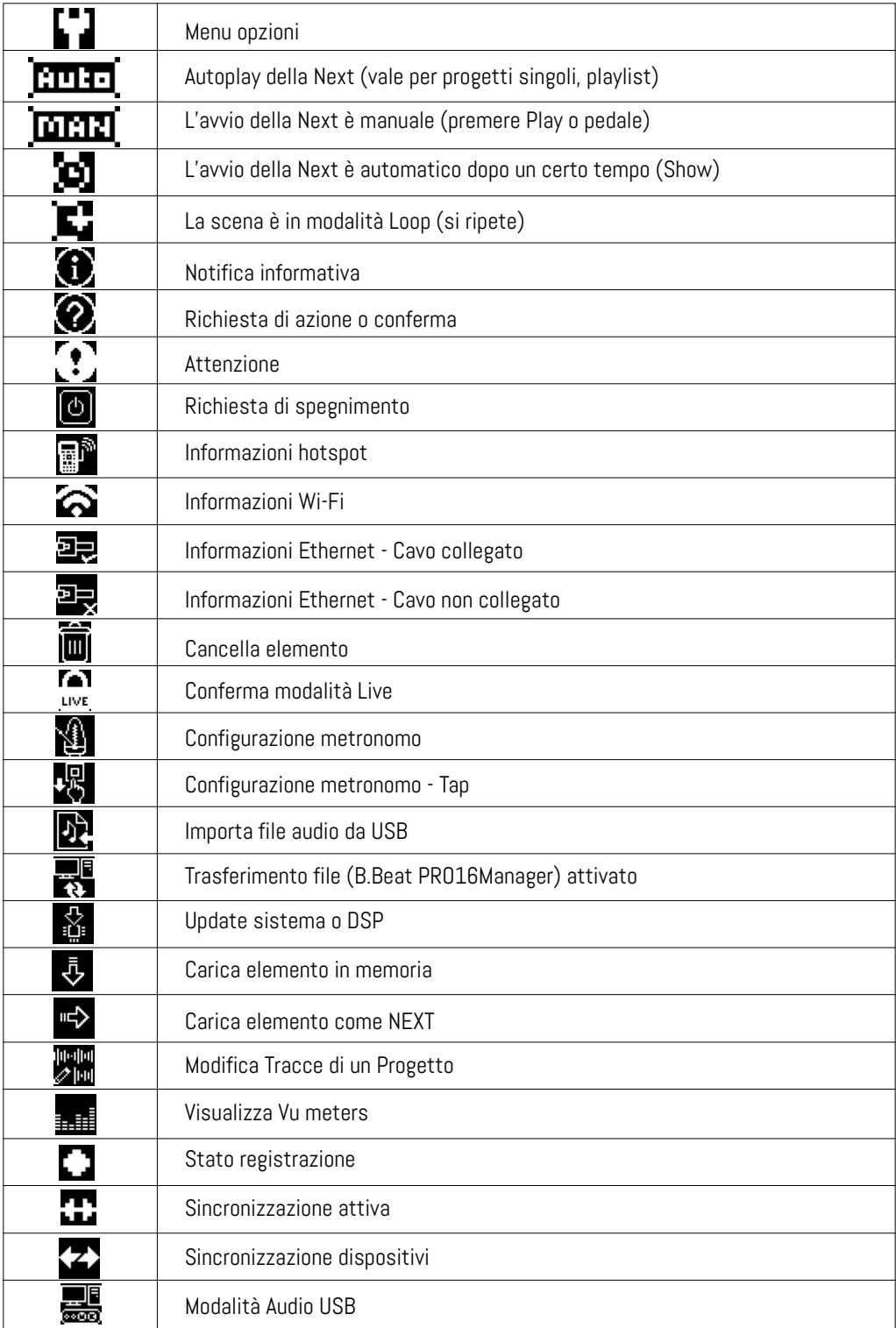

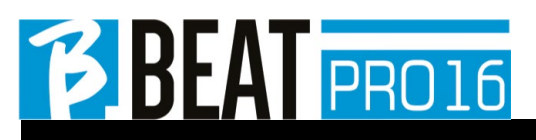

Ver. 1 - settembre 2023 Ver. 1 - settembre 2023

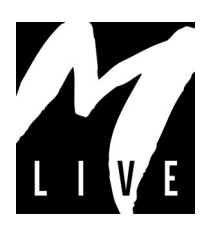

M-Live Srl Via Luciona 1872/B, 47842 San Giovanni in Marignano (RN) Tel: (+39) 0541 827066 Fax: (+39) 0541 827067

m-live.com